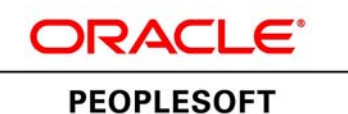

# $O'_1$ [,  $\cdot$  ^  $|$  AO[ $\{$ ]  $\alpha$ eã dã  $\alpha$ <sup>x</sup> a $\alpha$   $\sim$   $\alpha$   $\uparrow$   $\alpha$ PeopleSoftACH ] | a ation.

**February 2013**

**ORACLE** 

Browser Compatibility Guide for PeopleSoft Applications

#### Copyright © 2013, Oracle and/or its affiliates. All rights reserved.

#### **Trademark Notice**

Oracle and Java are registered trademarks of Oracle and/or its affiliates. Other names may be trademarks of their respective owners.

#### **License Restrictions Warranty/Consequential Damages Disclaimer**

This software and related documentation are provided under a license agreement containing restrictions on use and disclosure and are protected by intellectual property laws. Except as expressly permitted in your license agreement or allowed by law, you may not use, copy, reproduce, translate, broadcast, modify, license, transmit, distribute, exhibit, perform, publish or display any part, in any form, or by any means. Reverse engineering, disassembly, or decompilation of this software, unless required by law for interoperability, is prohibited.

#### **Warranty Disclaimer**

The information contained herein is subject to change without notice and is not warranted to be error-free. If you find any errors, please report them to us in writing.

#### **Restricted Rights Notice**

If this is software or related documentation that is delivered to the U.S. Government or anyone licensing it on behalf of the U.S. Government, the following notice is applicable:

U.S. GOVERNMENT END USERS: Oracle programs, including any operating system, integrated software, any programs installed on the hardware, and/or documentation, delivered to U.S. Government end users are "commercial computer software" pursuant to the applicable Federal Acquisition Regulation and agency-specific supplemental regulations. As such, use, duplication, disclosure, modification, and adaptation of the programs, including any operating system, integrated software, any programs installed on the hardware, and/or documentation, shall be subject to license terms and license restrictions applicable to the programs. No other rights are granted to the U.S. Government.

#### **Hazardous Applications Notice**

This software or hardware is developed for general use in a variety of information management applications. It is not developed or intended for use in any inherently dangerous applications, including applications that may create a risk of personal injury. If you use this software or hardware in dangerous applications, then you shall be responsible to take all appropriate failsafe, backup, redundancy, and other measures to ensure its safe use. Oracle Corporation and its affiliates disclaim any liability for any damages caused by use of this software or hardware in dangerous applications.

#### **Third Party Content, Products, and Services Disclaimer**

This software or hardware and documentation may provide access to or information on content, products and services from third parties. Oracle Corporation and its affiliates are not responsible for and expressly disclaim all warranties of any kind with respect to third-party content, products, and services. Oracle Corporation and its affiliates will not be responsible for any loss, costs, or damages incurred due to your access to or use of third-party content, products, or services.

## <span id="page-2-0"></span>**CONTENTS**

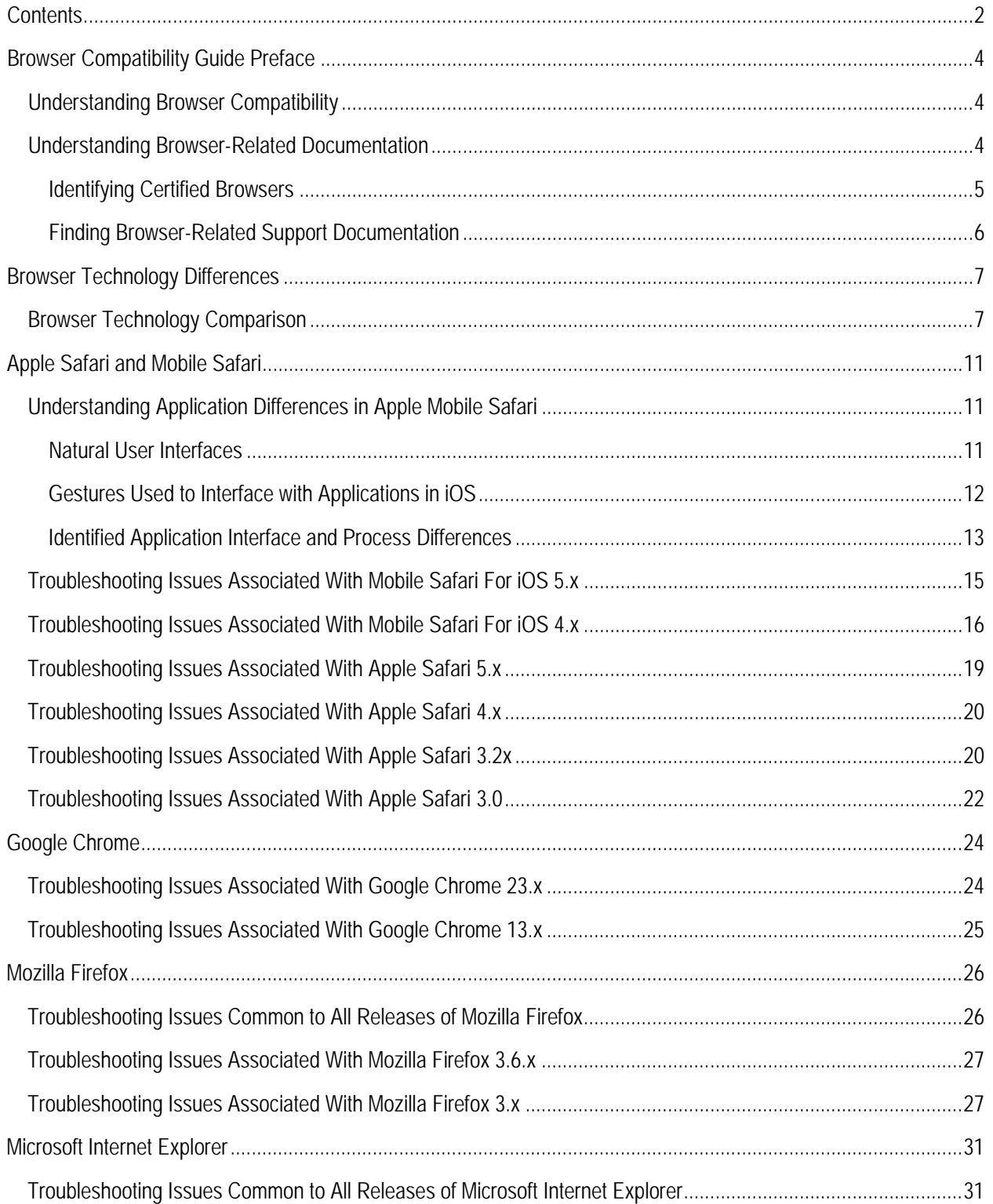

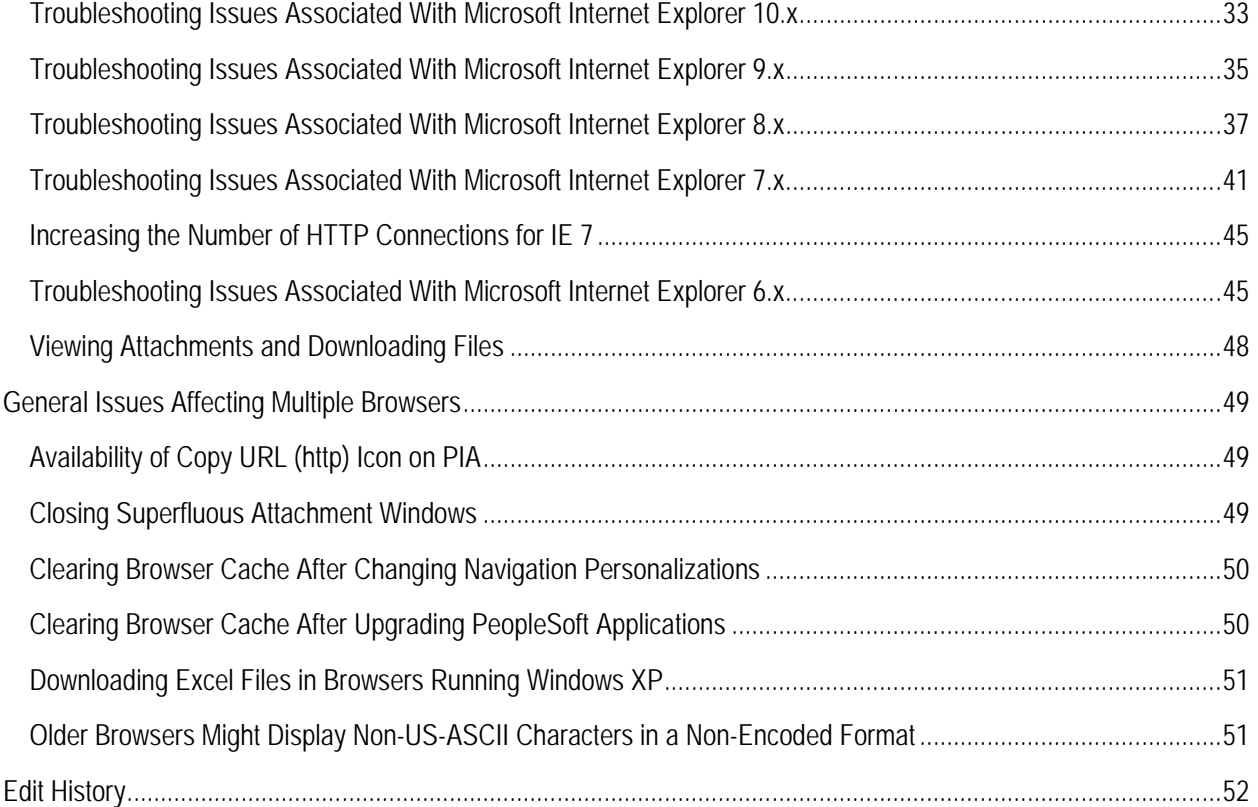

## <span id="page-4-0"></span>BROWSER COMPATIBILITY GUIDE PREFACE

This section presents overview of the following topics:

- Browser compatibility
- <span id="page-4-1"></span>• Browser-related documentation

### UNDERSTANDING BROWSER COMPATIBILITY

As you work in PeopleSoft applications, you might notice that slight variations exist on the same transaction page depending on the browser that you use. On occasion, some browsers cause your PeopleSoft application to exhibit behaviors that vary from the expected behavior. Some of these differences are very subtle and have no impact on the performance of the application, while others might alter the look and function of PeopleSoft pages. Anomalies in appearance and behavior can occur because the technologies that browsers use to process and present web pages vary among browsers and browser releases. PeopleSoft applications are designed to be compatible with multiple browsers, despite their technological differences. To ensure compatibility, Oracle thoroughly tests PeopleSoft applications on various browser versions and platform combinations. Developers make every effort to resolve all issues where possible, and document issues that cannot be resolved.

This document discusses the identified differences and issues that you might encounter as you use your PeopleSoft application in specific browser versions. Often, specific PeopleTools releases address these issues and sometimes more recent browser versions address these issues; this document notes these situations. In addition to noting situations where PeopleSoft application and browser updates correct these issues, this document also provides workarounds—where possible.

#### <span id="page-4-2"></span>UNDERSTANDING BROWSER-RELATED DOCUMENTATION

[MyOracleSupport.com](https://support.oracle.com/CSP/ui/flash.html) (MOS) is Oracle's gateway for all PeopleSoft product support. Use MOS to:

- Identify certified browsers.
- Find browser-related support documentation.

#### <span id="page-5-0"></span>IDENTIFYING CERTIFIED BROWSERS

The format of browser certification information depends on the PeopleTools release. This table describes the methods used to find browser certification documentation by PeopleTools release:

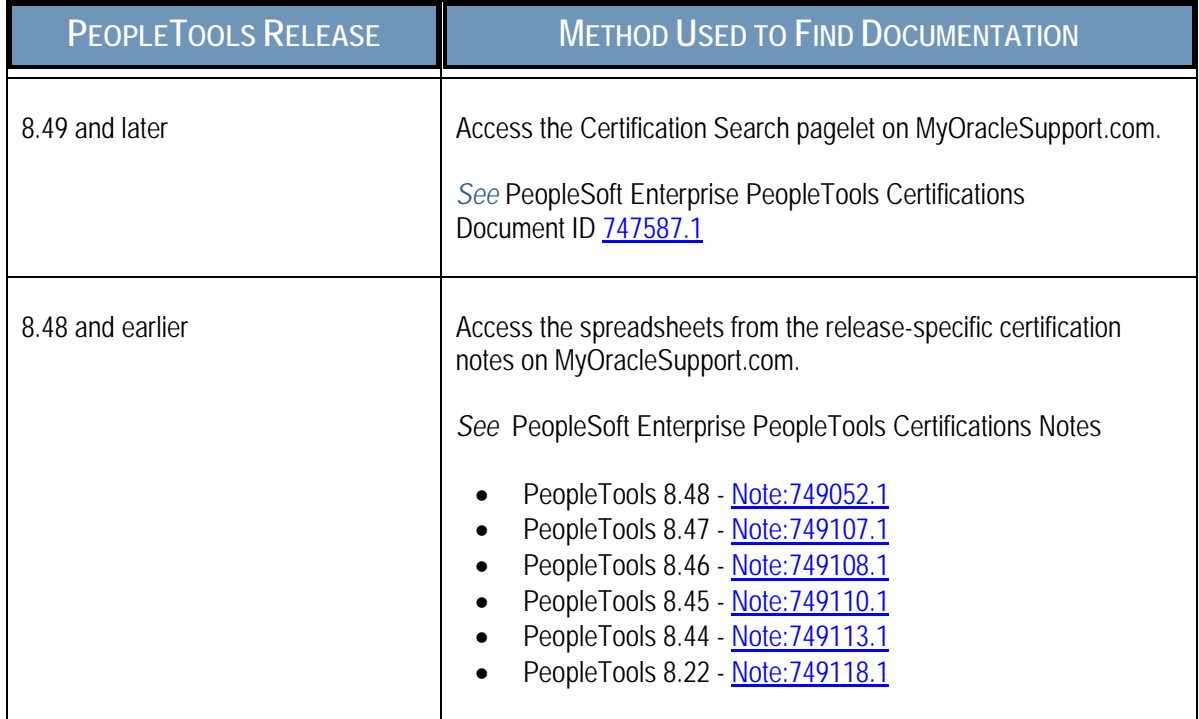

**Note.** While browser support documentation for PeopleTools versions prior to release 8.49 is accessible through MyOracleSupport, you cannot use the Certification Search pagelet to locate pre-8.49 information.

To identify certified browsers:

- **1.** Sign in to My Oracle Support at [http://myoraclesupport.com.](http://myoraclesupport.com/)
- **2.** Select the Certifications tab at the top of the page. (If the Certifications tab is not visible, click the More tab, and then click Certifications.)
- **3.** In the Certification Search pagelet that appears, select PeopleSoft PeopleTools in the Product drop-down list box.
- **4.** Click the Search button.

The Certification Search Results page appears. Certification information is available under the Desktop Applications, Browsers and Clients section.

**Important!** Oracle tests and certifies browsers using the vendor-specified default configuration on all supported platforms. Oracle recommends that you use the default vendor-specified browser settings with PeopleSoft applications. You should thoroughly test any deviation from the default settings because changes can cause unintended results.

#### <span id="page-6-0"></span>FINDING BROWSER-RELATED SUPPORT DOCUMENTATION

To find other browser-related support documentation::

- **1.** Sign in to My Oracle Support at [http://myoraclesupport.com.](http://myoraclesupport.com/)
- **2.** Enter the search text in the Search Knowledge Base field.

If you know the Article ID, enter it in this field.

- **3.** (Optional) Click the Source drop-down list box to narrow or broaden the source category.
- **4.** (Optional) Click the Advanced link to refine the search parameters.
- **5.** Click the Search button.

The results appear in a list.

**6.** (Optional) Use the Refine Search pagelet on the right side of the page to constrain the results list.

**Note.** Select PeopleSoft Enterprise in the product category to retrieve items that are relevant to PeopleSoft applications.

**7.** Browse the list and click the item title to view the document.

The result list cascades to the left so that the article appears in the viewing area.

**8.** Click the Back to Results link to return to the search results list.

## <span id="page-7-0"></span>BROWSER TECHNOLOGY DIFFERENCES

While Oracle certifies multiple browsers and browser versions for use with PeopleSoft applications, differences in technology do exist among browsers and browser releases. As web-based technologies evolve, modern browsers quickly incorporate support for the latest technological advances. This evolutionary process also applies to modern web-based applications, such as the PeopleSoft product suite. Oracle maintains its commitment to the successful and intelligent incorporation of proven advanced internet technologies into each successive release of PeopleTools, the foundation of all PeopleSoft applications.

### <span id="page-7-1"></span>BROWSER TECHNOLOGY COMPARISON

This table presents web-based technologies and describes browser-specific improvements as they relate to these technologies and the effect of the improvement as it relates to your PeopleSoft application.

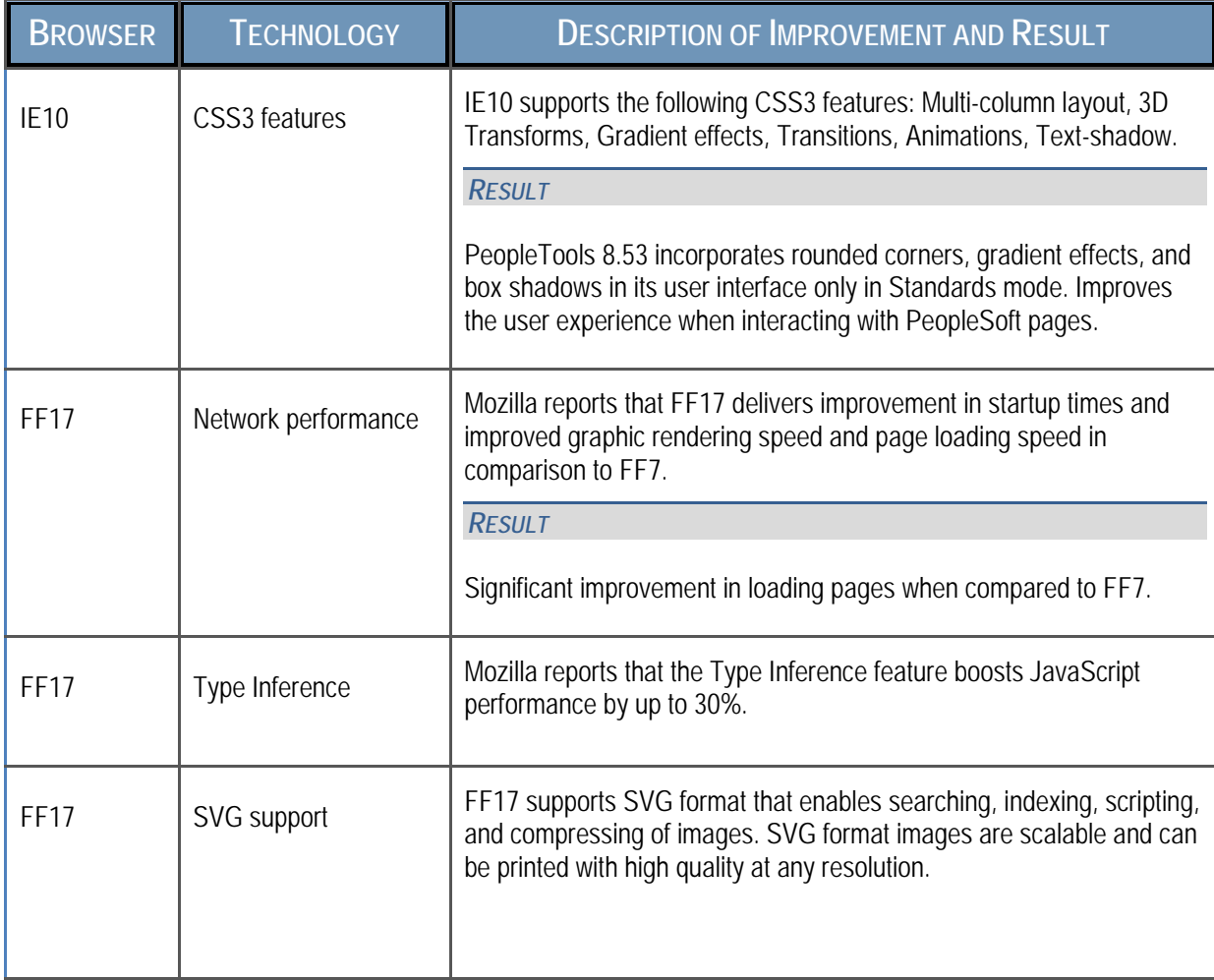

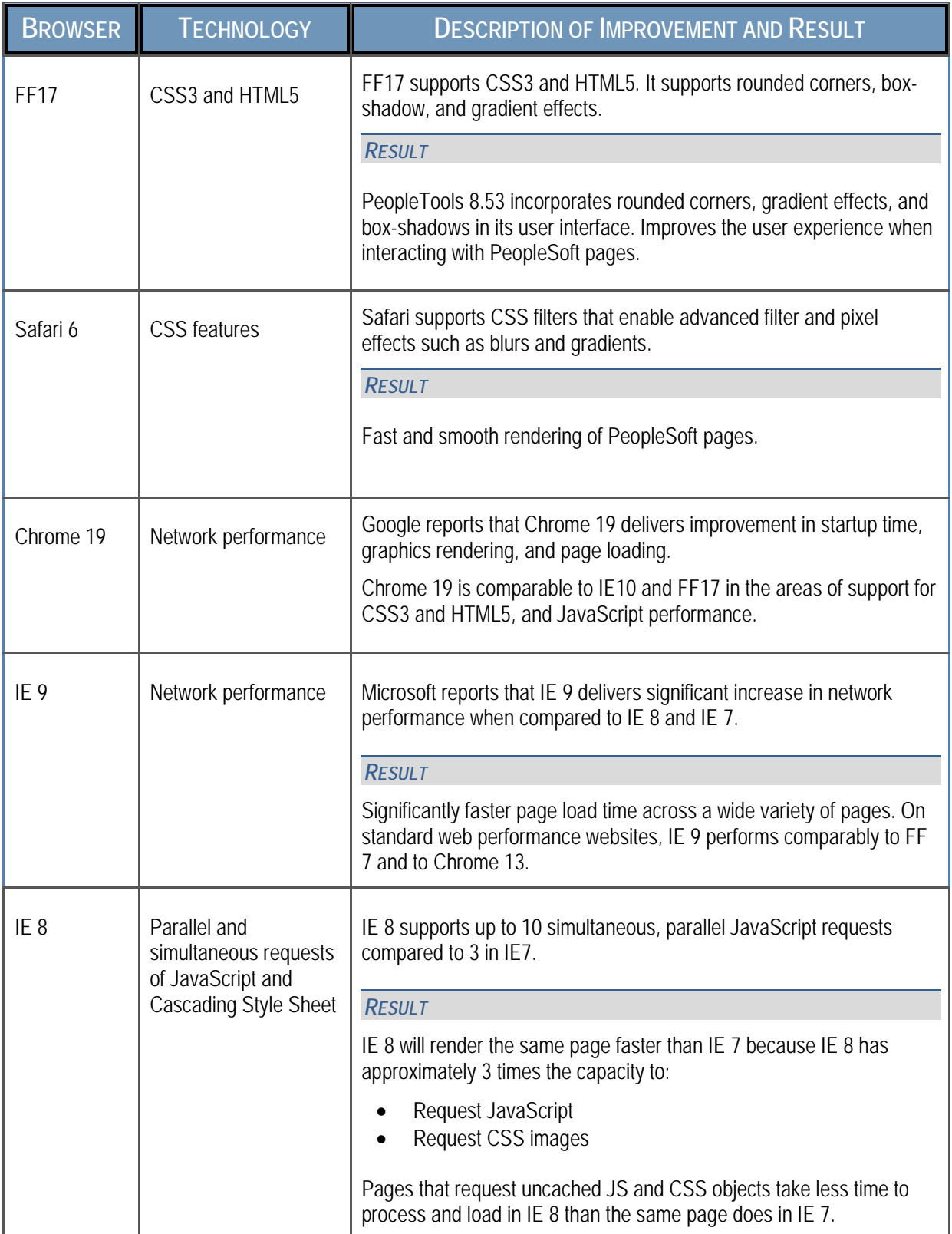

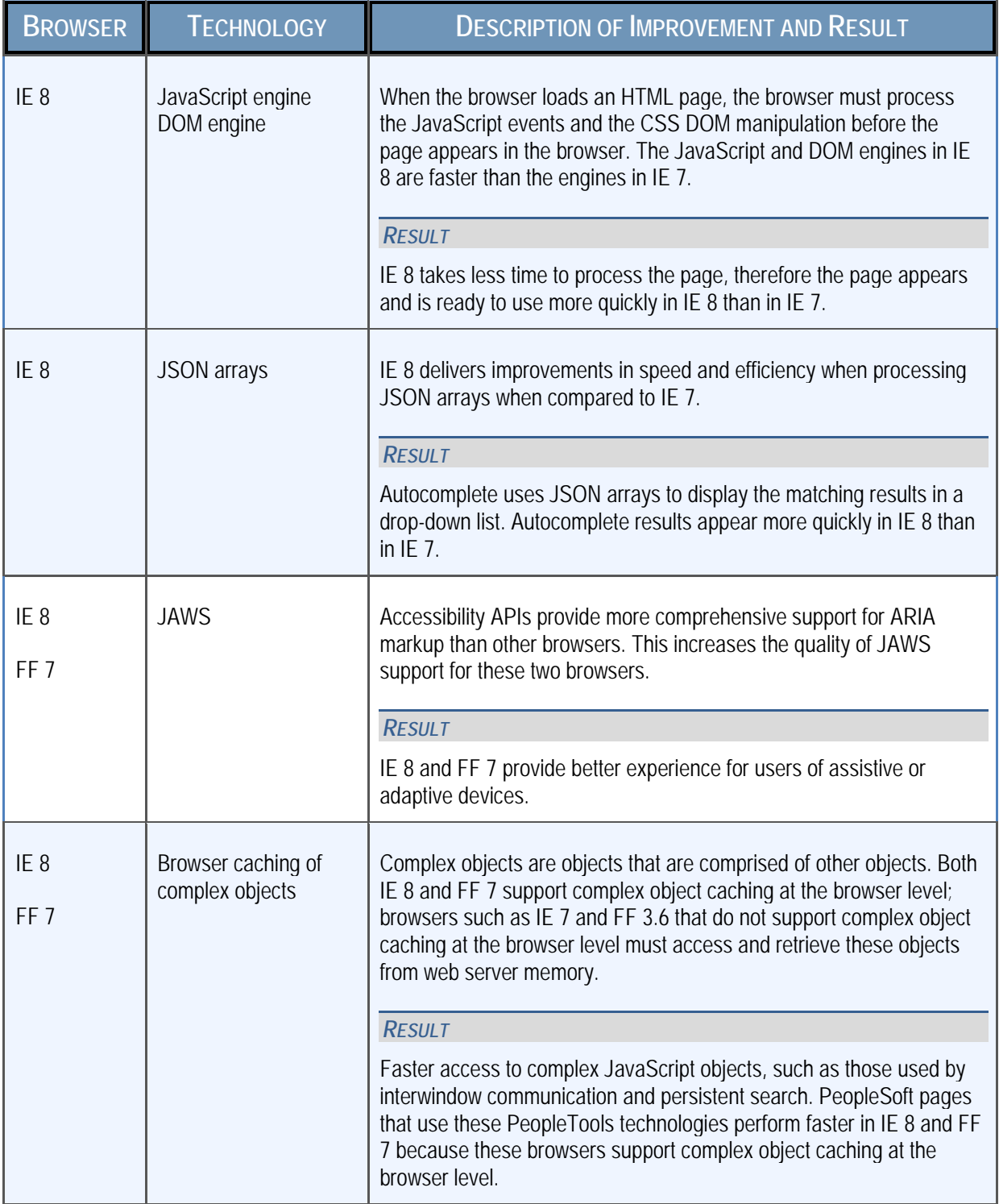

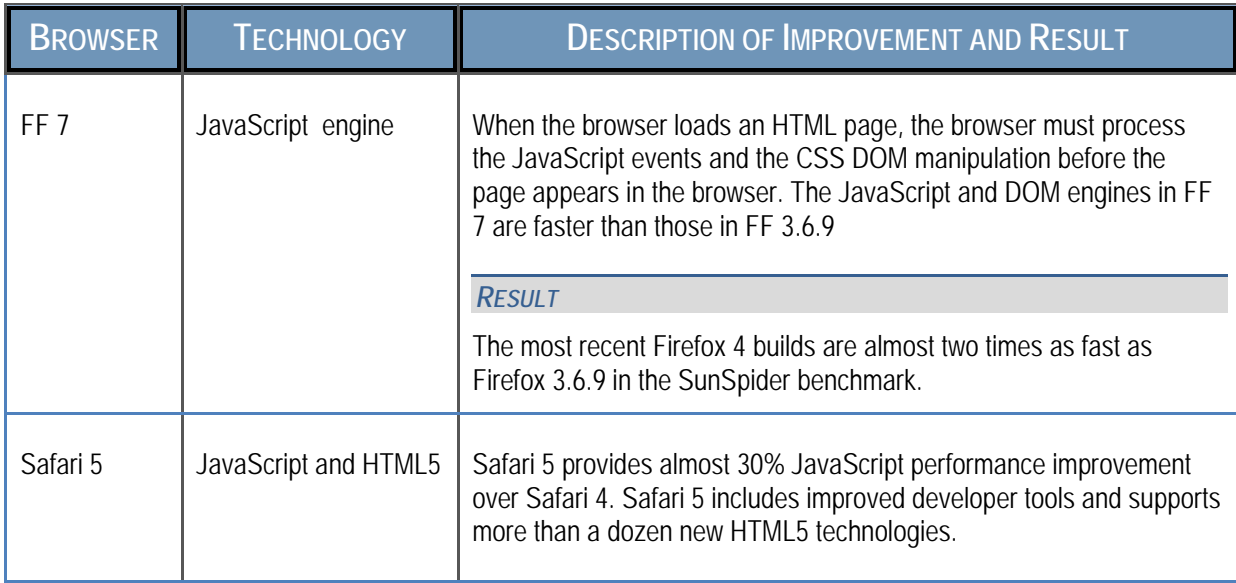

#### *See Also*

[Identified Application Interface and Process Differences](#page-13-0)

### <span id="page-11-0"></span>APPLE SAFARI AND MOBILE SAFARI

This section presents an overview of the application differences in Apple Mobile Safari, and describes how to troubleshoot issues associated with these releases:

- Mobile Safari for iOS 5.x
- Mobile Safari for iOS 4.x
- Safari 5.x
- Safari 4.x
- <span id="page-11-1"></span>• Safari 3.x

#### UNDERSTANDING APPLICATION DIFFERENCES IN APPLE MOBILE SAFARI

When you use Mobile Safari for iOS to access your PeopleSoft applications, your interaction with your PeopleSoft application will differ from your interaction with other browsers because Apple's iOS applies the principals of the natural user interface in its OS and applications.

This section discusses:

- Natural user interfaces.
- Gestures used to interact with applications in iOS.
- Identified application interface and process differences.

#### <span id="page-11-2"></span>NATURAL USER INTERFACES

Natural user interfaces (NUIs) represent the evolution of graphical user interfaces (GUIs). NUIs—sometimes called human user interfaces—are human-digital interfaces that are engineered with the foundational tenet that the best way to interact with a device or its visible content is by making natural motions, movements or gestures with the device or its visible content. NUIs start from traditional human abilities such as touch, vision, speech, handwriting, and motion; then combine these physical human elements with thought, creativity, and curiosity to enable a simple, elegant human-digital interaction that is authentic, spontaneous, and intuitive. Examples of natural movements include:

- Flipping the page of an ibook with a flick motion.
- Resizing an image or page with a pinch motion or a stretch motion.
- Selecting an item or value with a tap of the finger.

**Note.** In Apple documentation, the term Human Interface supplants the term Natural User Interface.

#### *See Also*

Apple Developer: iOS Developer Library, [iOS Human Interface Guidelines](http://developer.apple.com/library/IOS/#documentation/UserExperience/Conceptual/MobileHIG/UEBestPractices/UEBestPractices.html)

#### <span id="page-12-0"></span>GESTURES USED TO INTERFACE WITH APPLICATIONS IN IOS

The iPad display is a multi-touch interface that enables you to use finger gestures to interact with the iPad and its applications. This table describes the common gestures that you use to interact with your PeopleSoft applications with Mobile Safari for iOS on the Apple iPad.

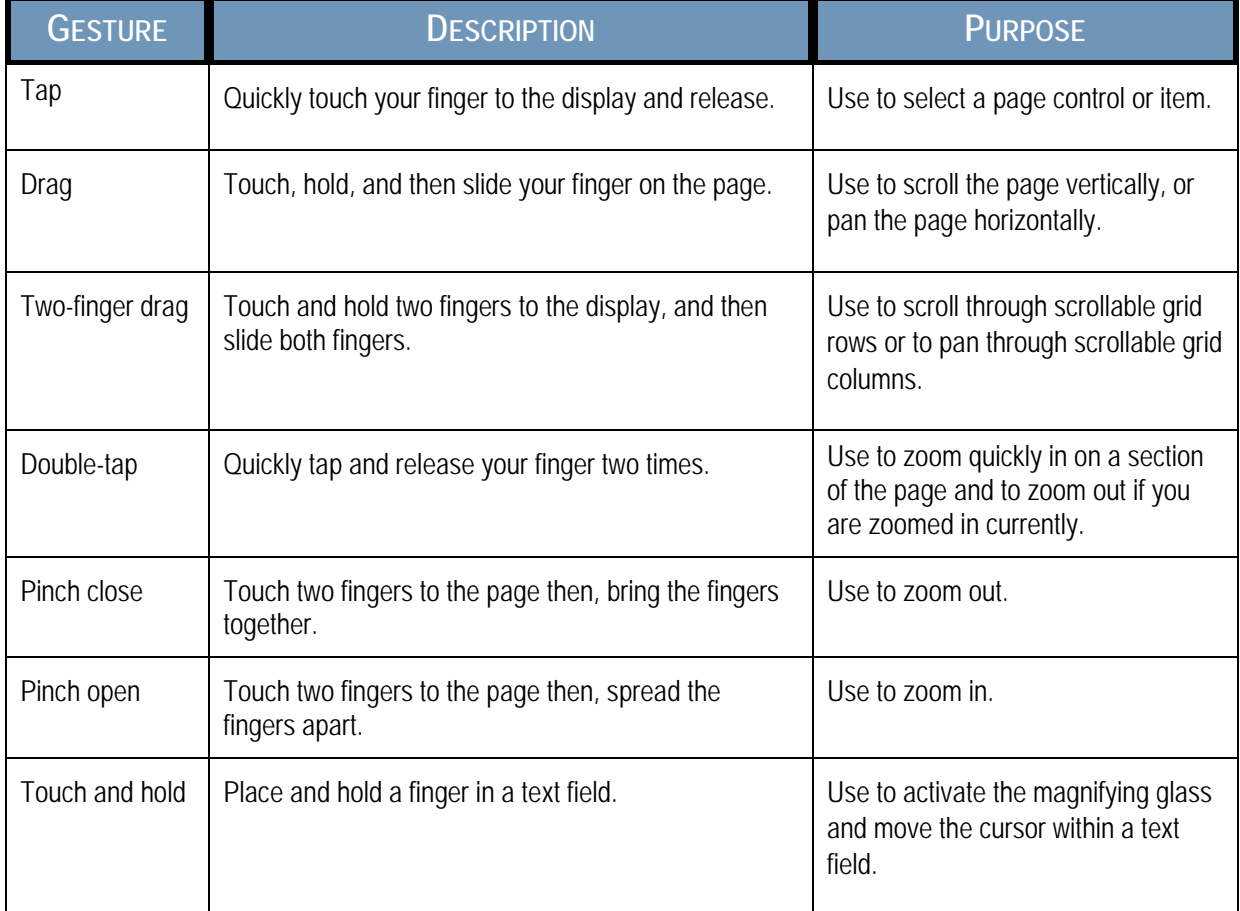

**Note.** The term scrolling indicates vertical movement, while the term panning indicates horizontal movement.

#### <span id="page-13-0"></span>IDENTIFIED APPLICATION INTERFACE AND PROCESS DIFFERENCES

Many differences that you encounter when you access your PeopleSoft applications using Apple Mobile Safari for iOS stem from the basic iOS tenet that the user should interact directly with the touch screen, rather than through an intermediary device, such as a mouse. Consequently, while the tap in iOS devices compares to the mouse click non-iOS devices, iOS neither recognizes nor supports any type of mouse-driven event, such as hover.

This table lists the interface differences and explains the process differences that you encounter when you access your PeopleSoft applications using an Apple iPad and Mobile Safari for iOS:

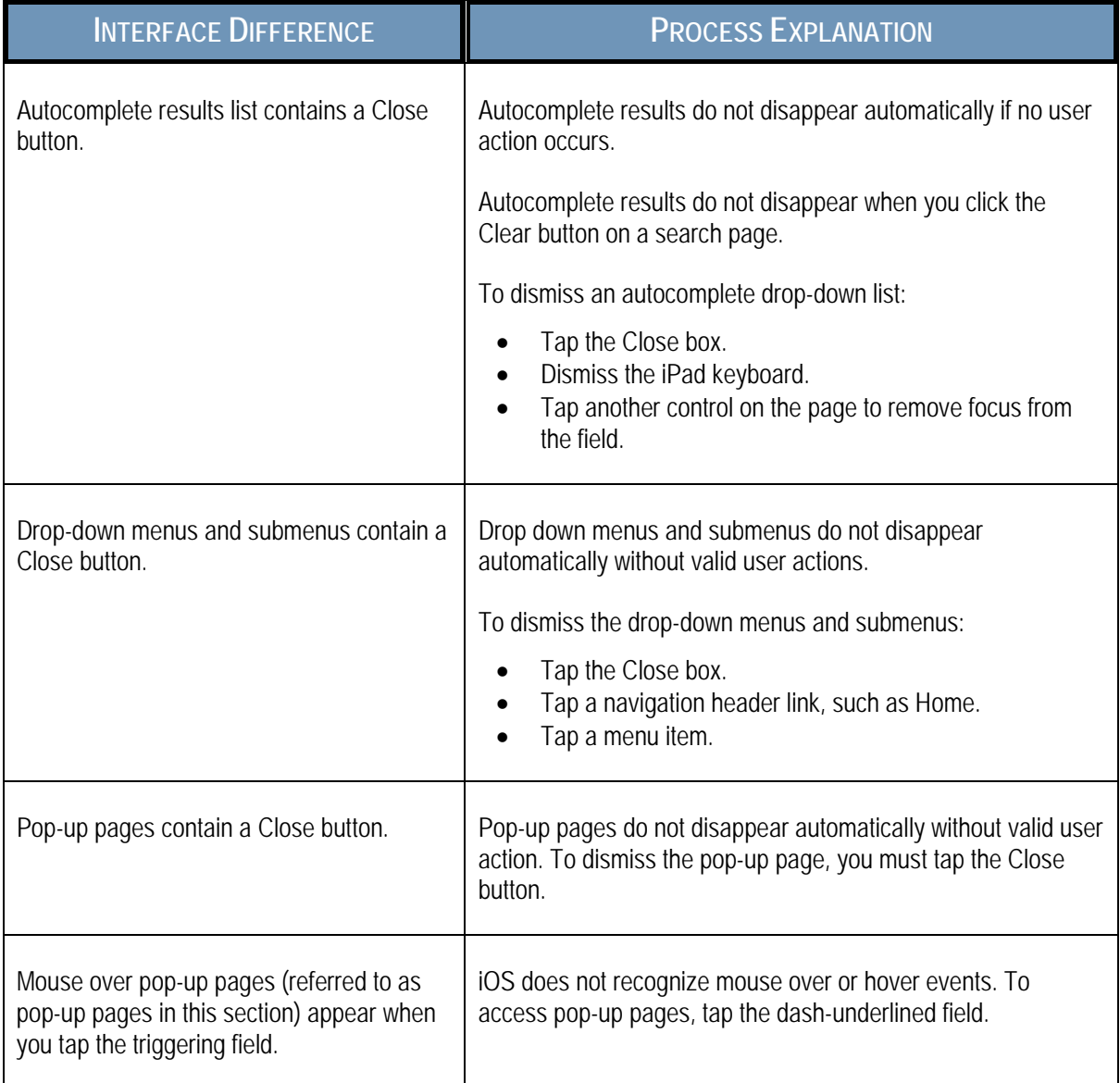

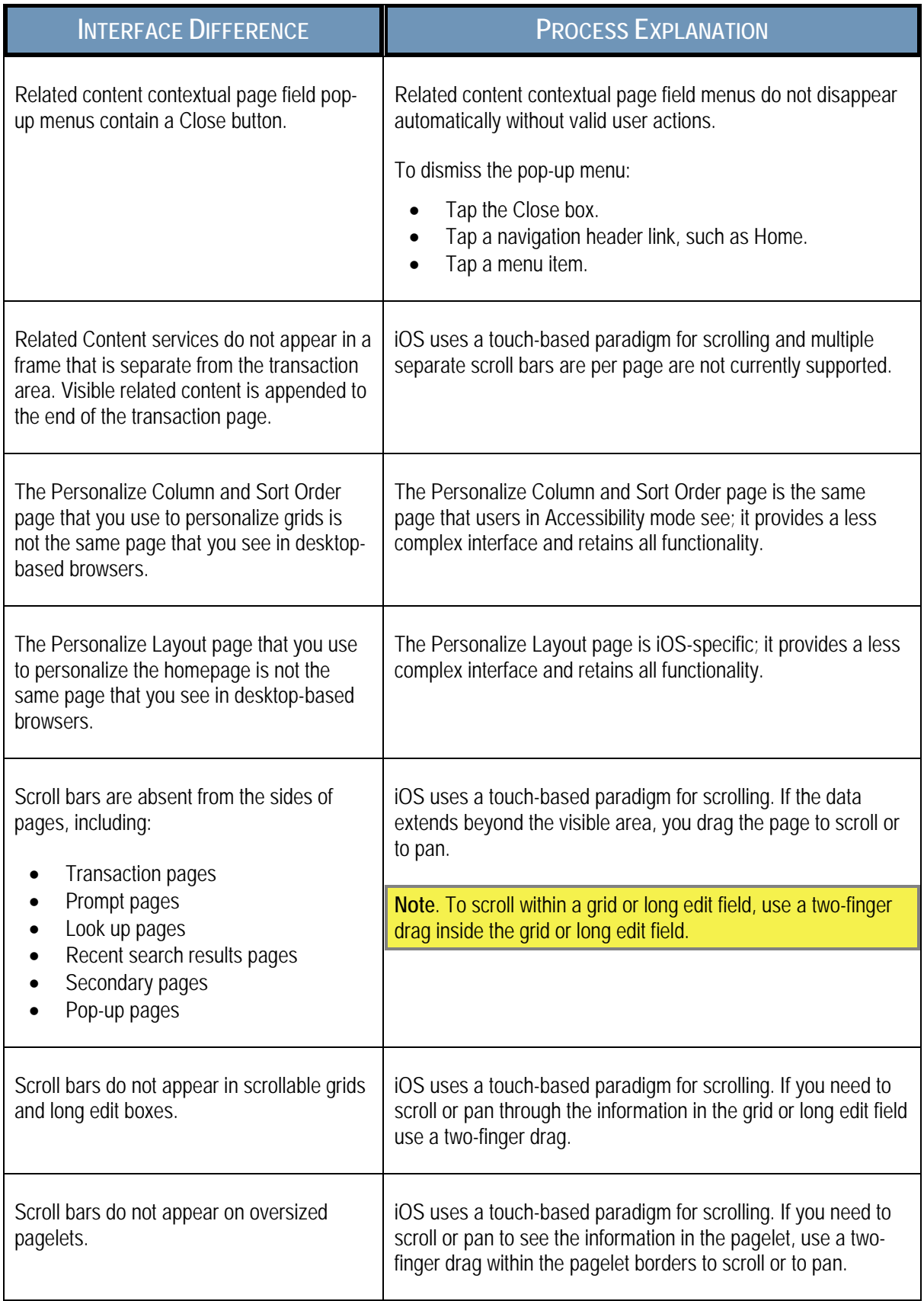

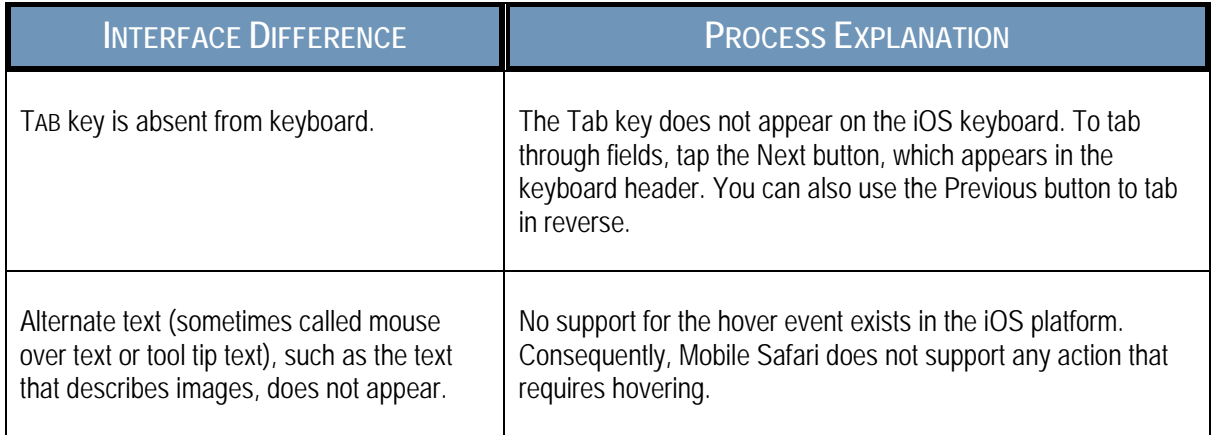

### <span id="page-15-0"></span>TROUBLESHOOTING ISSUES ASSOCIATED WITH MOBILE SAFARI FOR IOS 5.X

Apple attempts to fix browser issues with each forthcoming release. Identified issues and possible workarounds include:

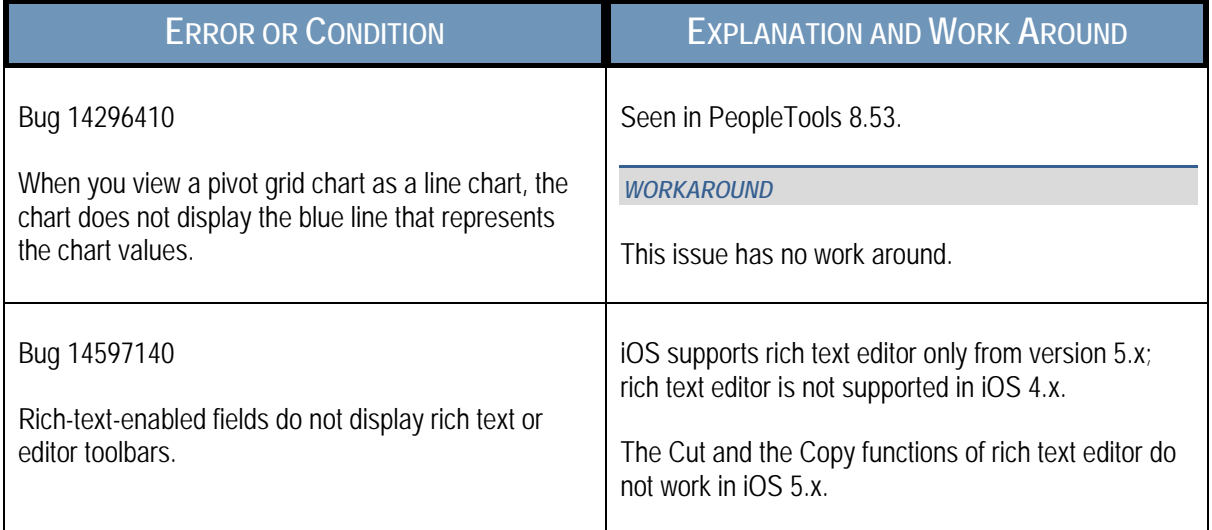

### <span id="page-16-0"></span>TROUBLESHOOTING ISSUES ASSOCIATED WITH MOBILE SAFARI FOR IOS 4.X

Apple attempts to fix browser issues with each forthcoming release. Identified issues and possible workarounds include:

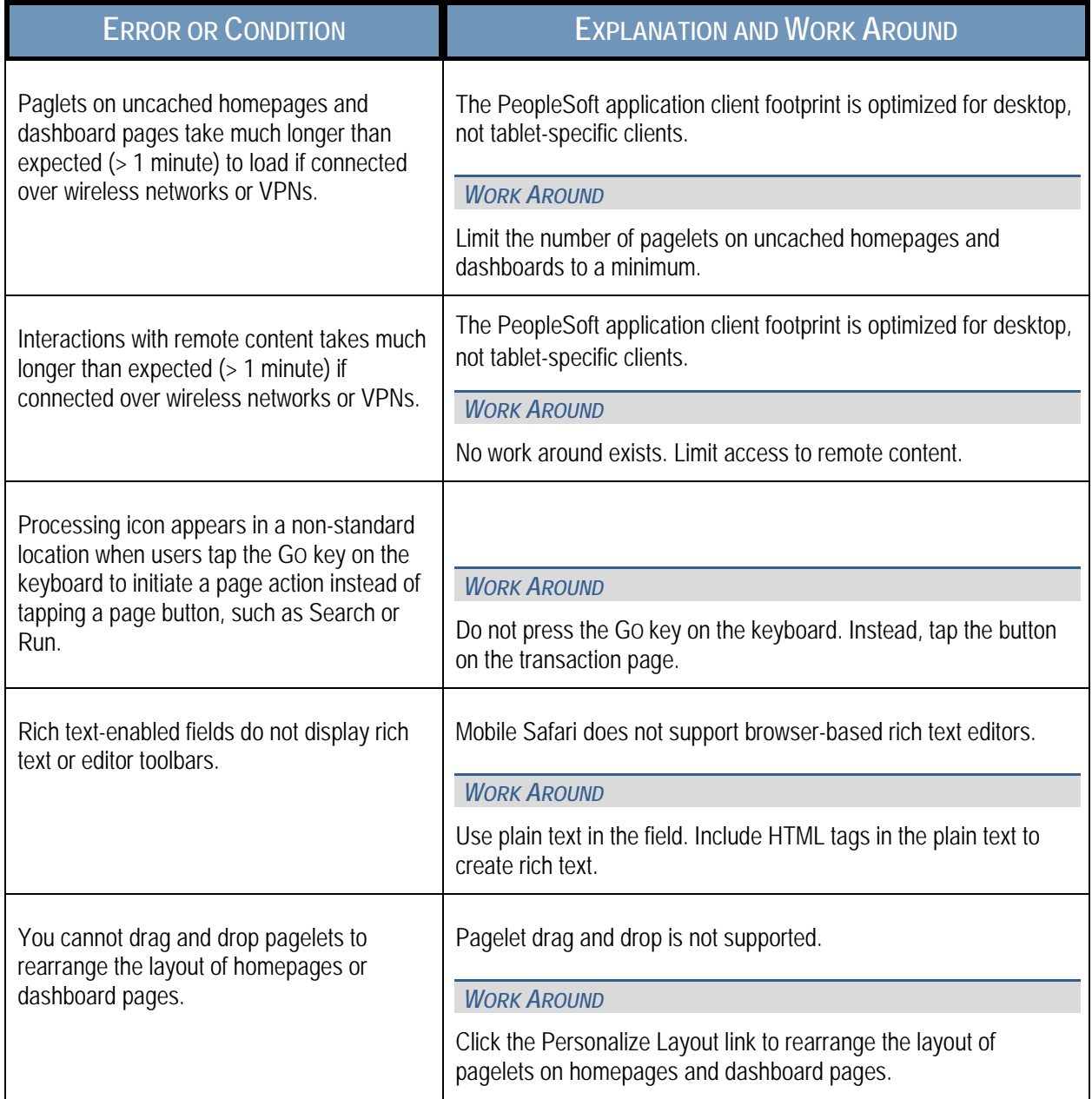

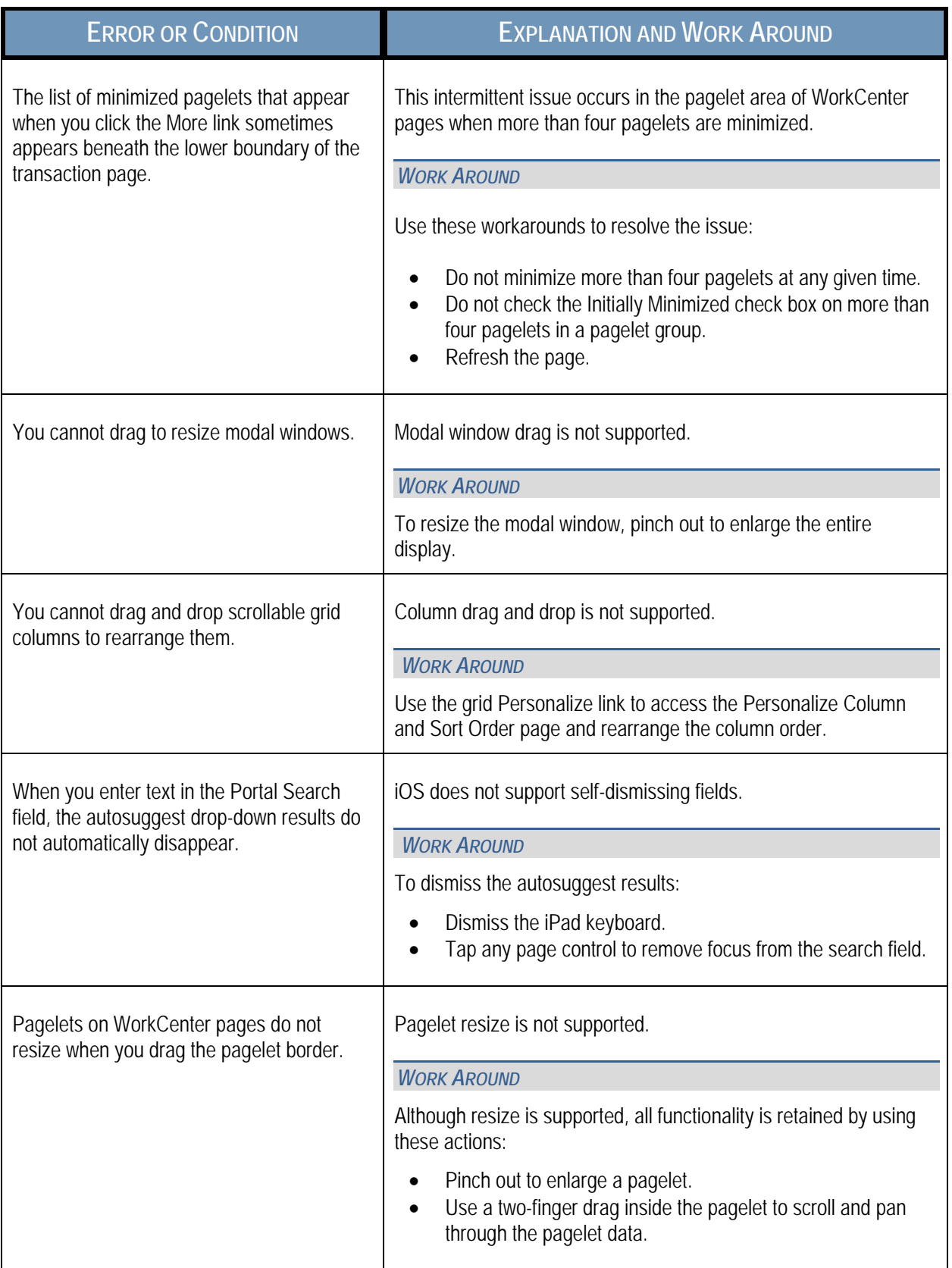

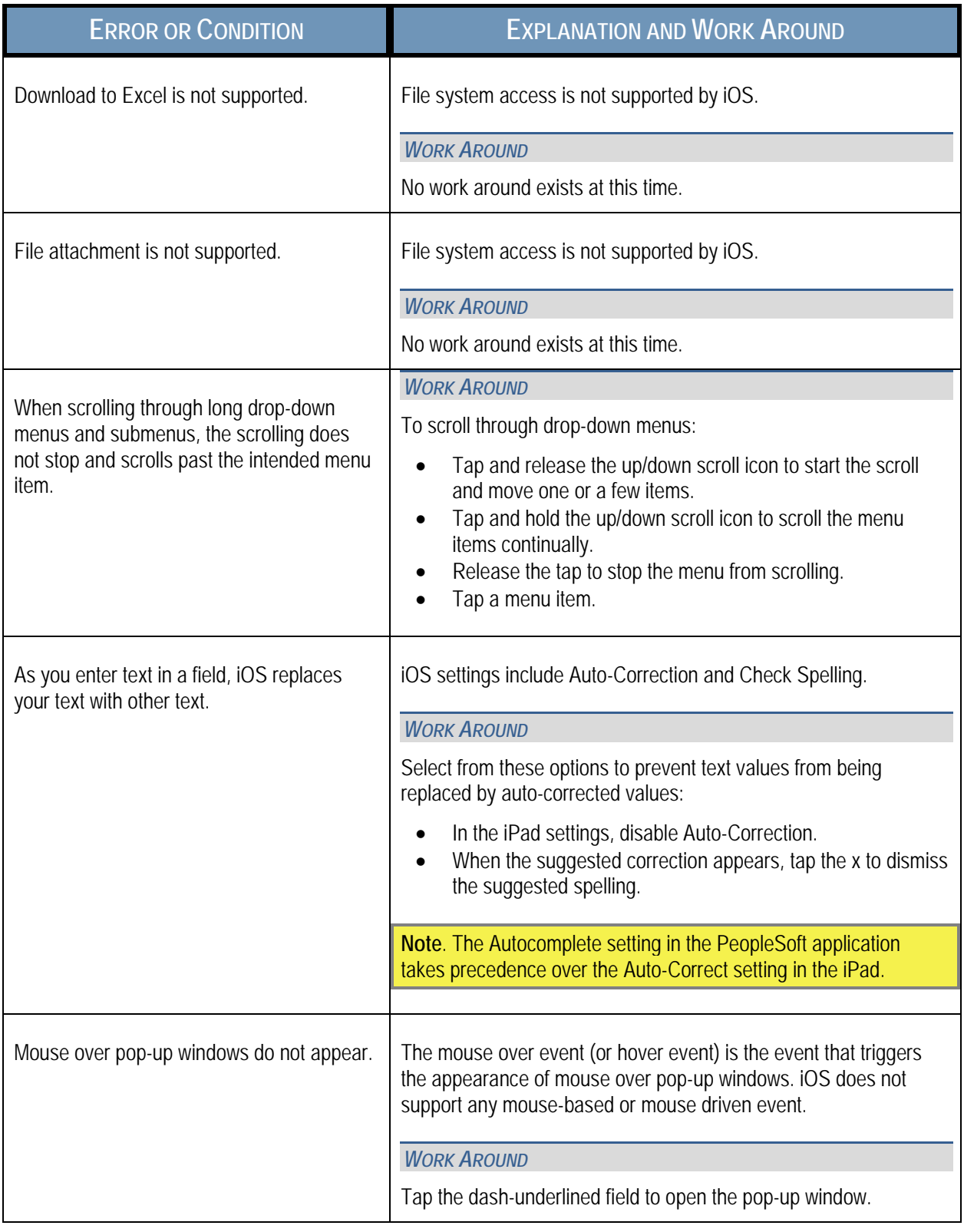

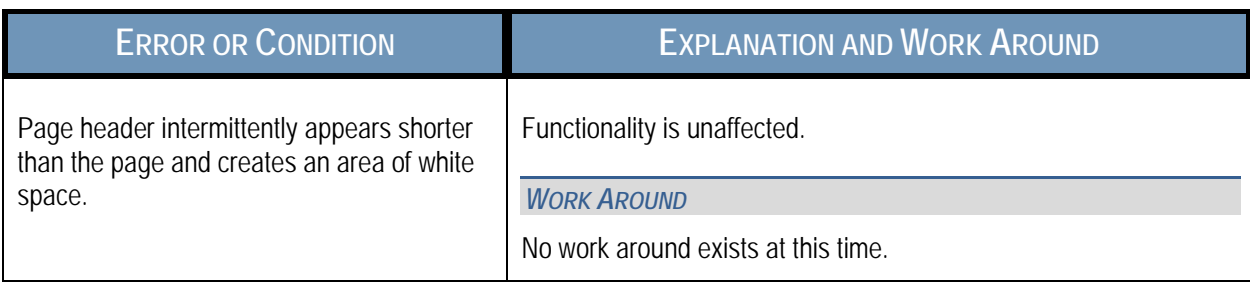

## <span id="page-19-0"></span>TROUBLESHOOTING ISSUES ASSOCIATED WITH APPLE SAFARI 5.X

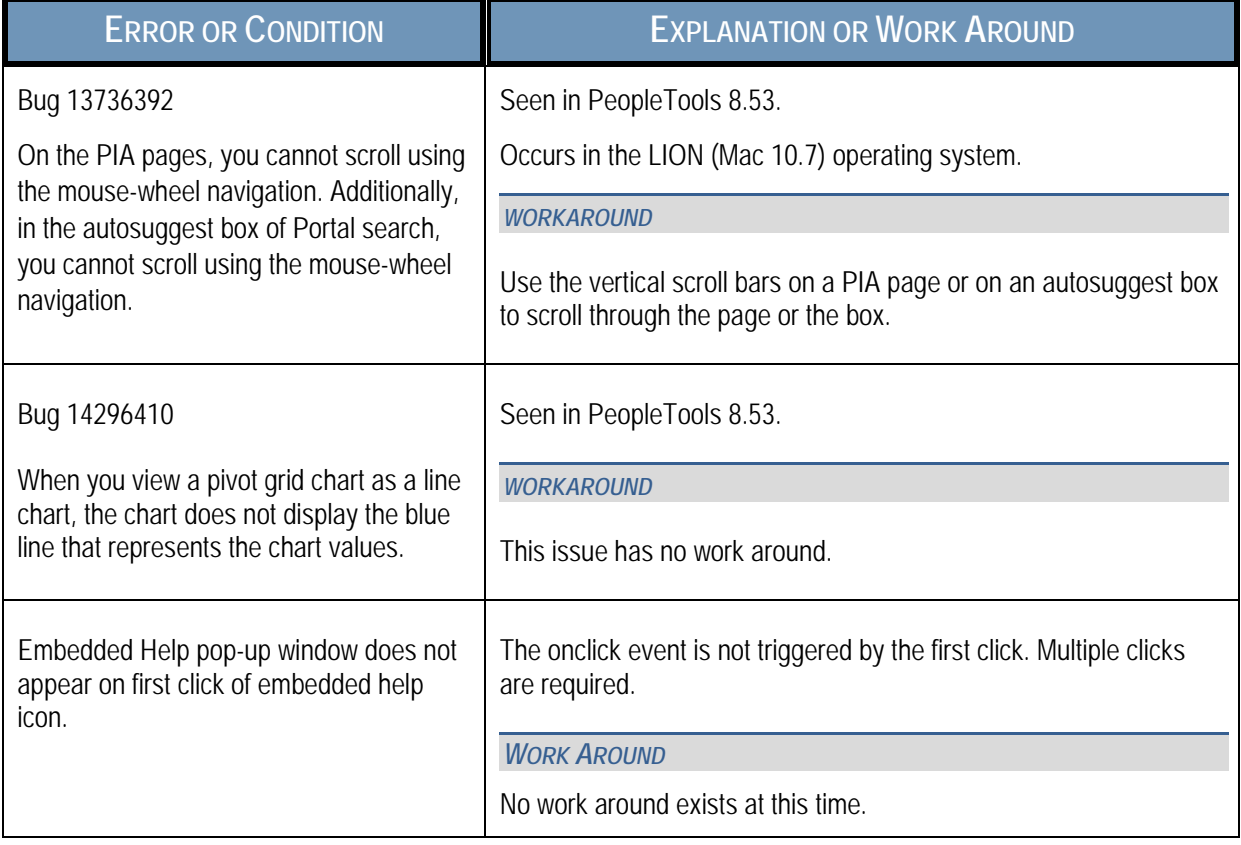

### <span id="page-20-0"></span>TROUBLESHOOTING ISSUES ASSOCIATED WITH APPLE SAFARI 4.X

Identified issues and possible workarounds include:

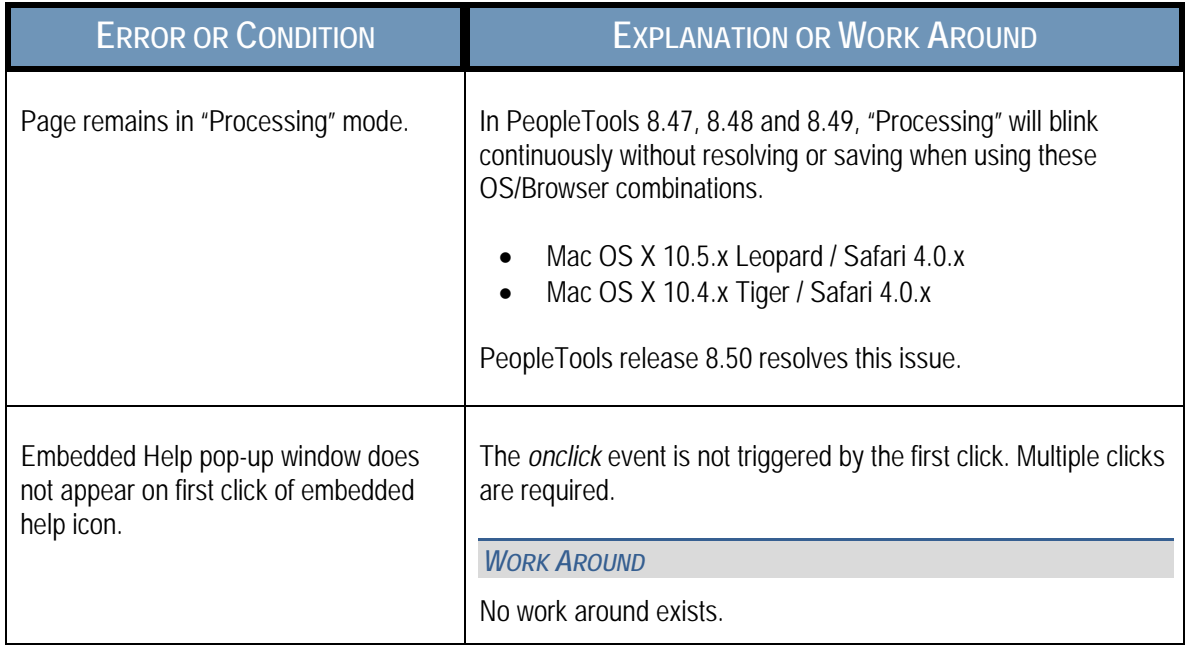

### <span id="page-20-1"></span>TROUBLESHOOTING ISSUES ASSOCIATED WITH APPLE SAFARI 3.2X

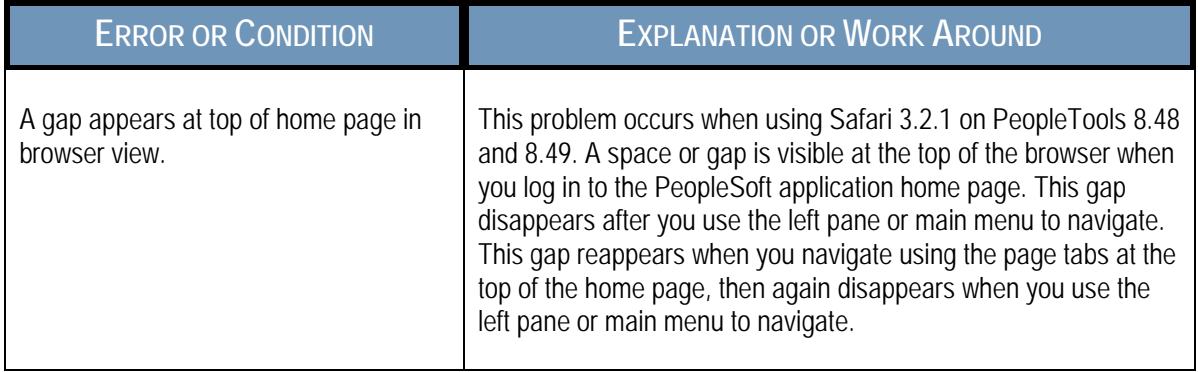

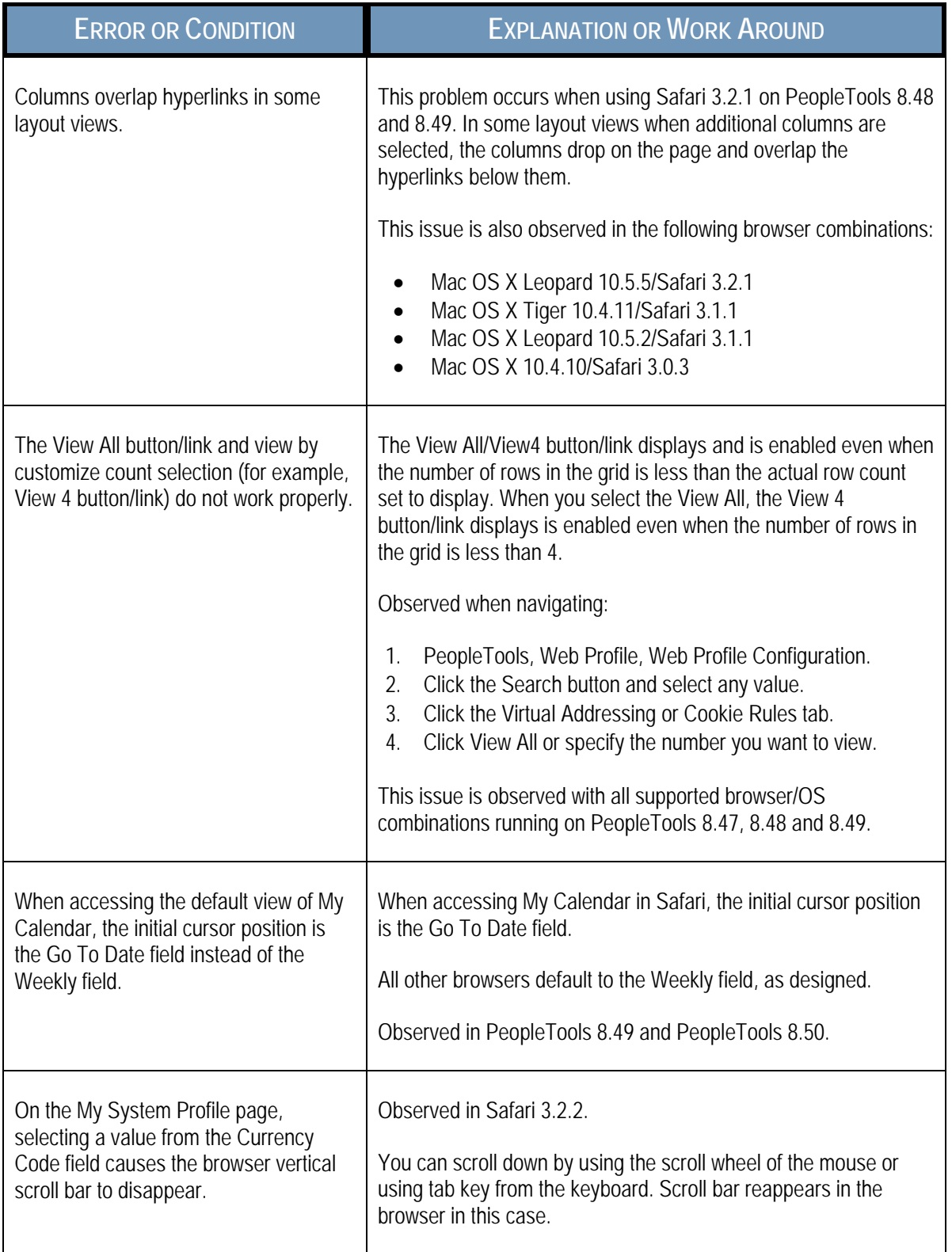

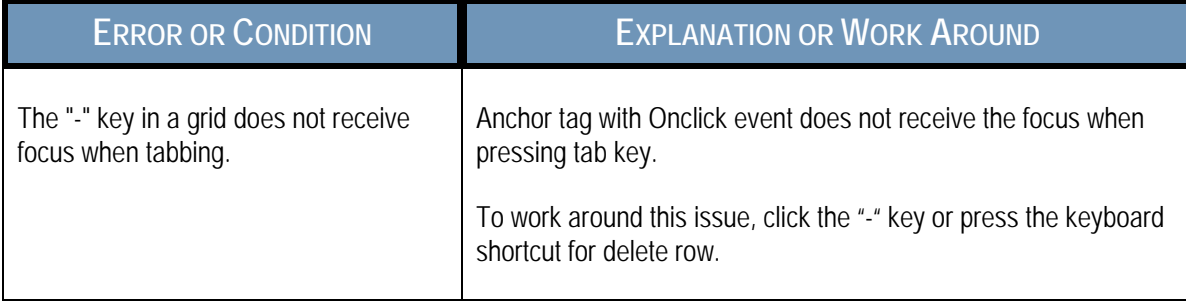

### <span id="page-22-0"></span>TROUBLESHOOTING ISSUES ASSOCIATED WITH APPLE SAFARI 3.0

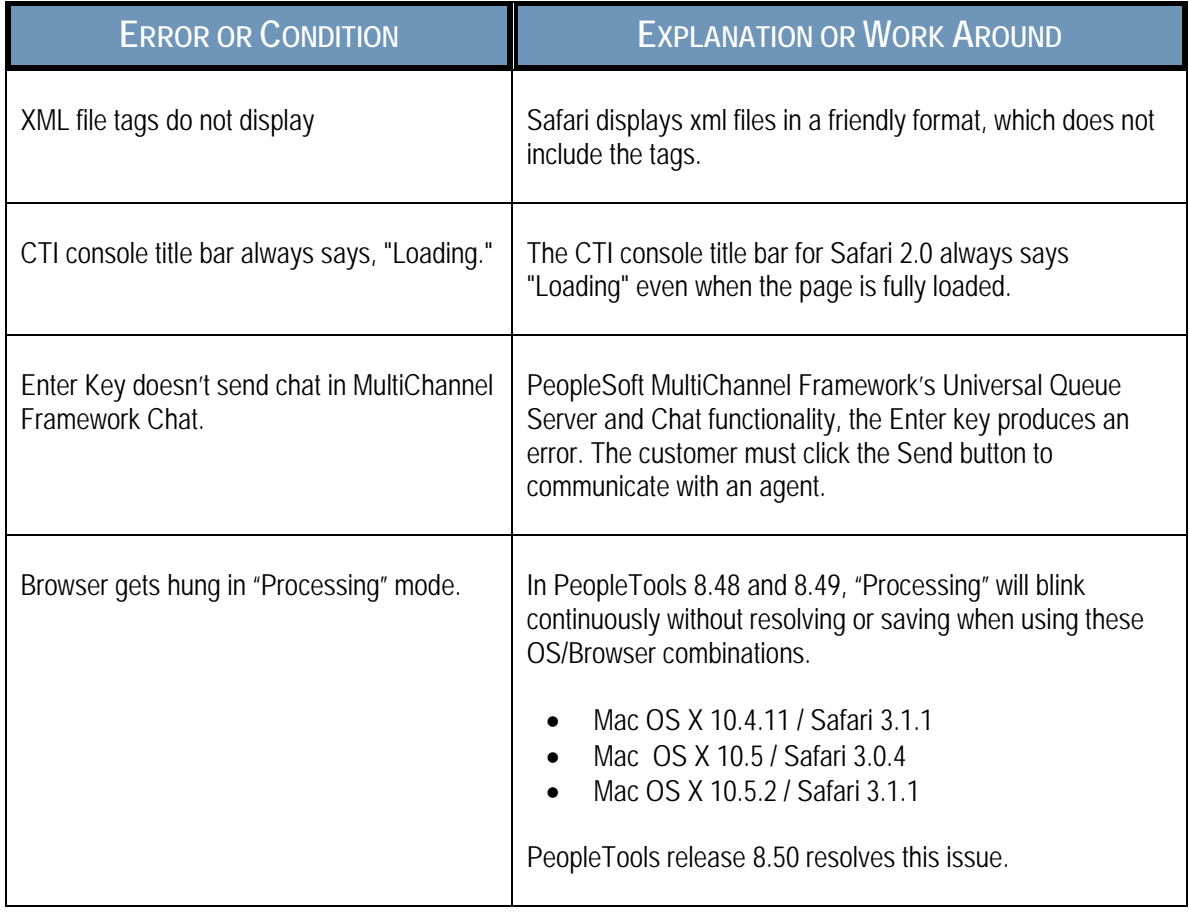

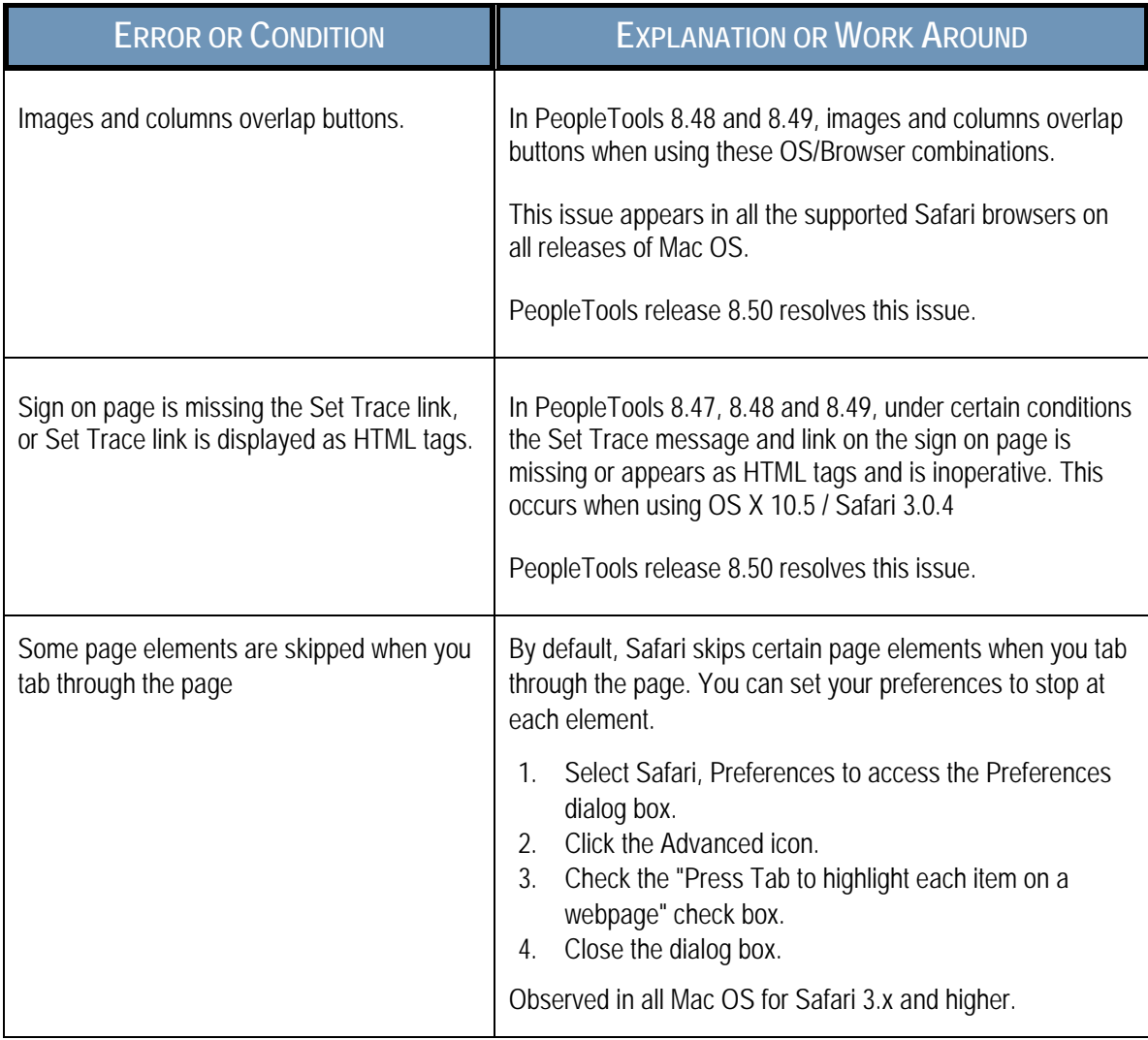

## <span id="page-24-0"></span>GOOGLE CHROME

Google attempts to fix browser issues with each forthcoming release. This section describes how to troubleshoot issues associated with the Google Chrome browser.

### <span id="page-24-1"></span>TROUBLESHOOTING ISSUES ASSOCIATED WITH GOOGLE CHROME 23.X

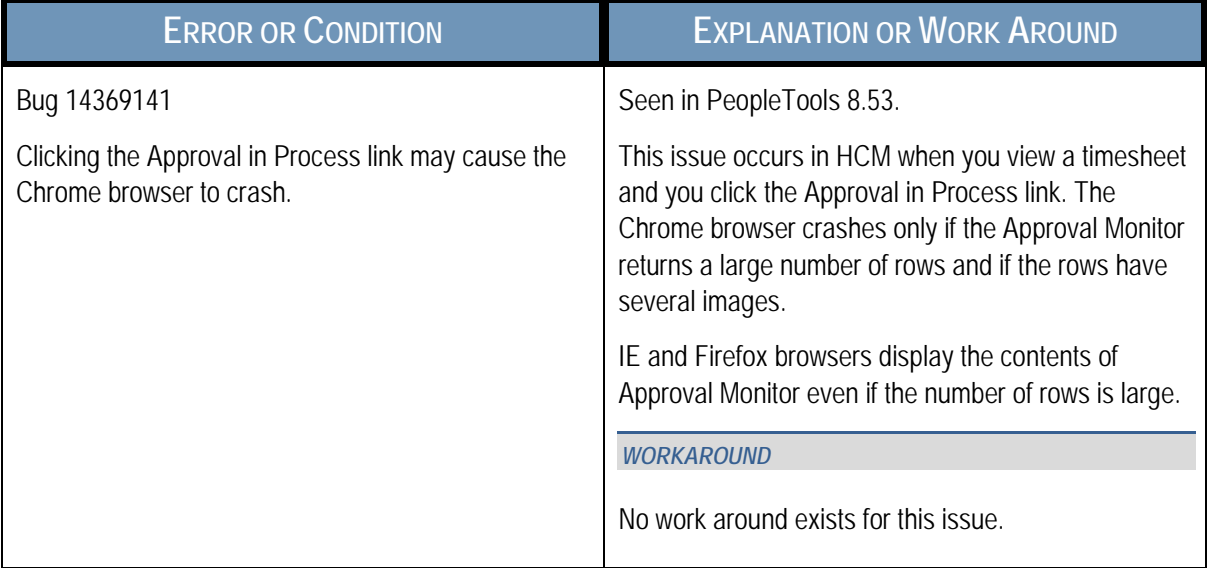

### <span id="page-25-0"></span>TROUBLESHOOTING ISSUES ASSOCIATED WITH GOOGLE CHROME 13.X

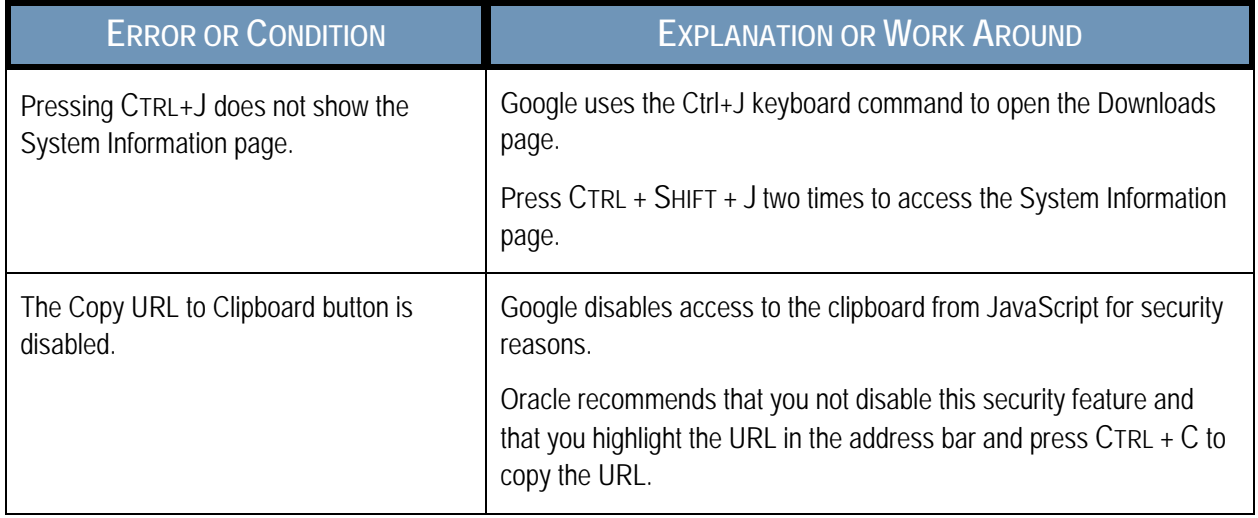

## <span id="page-26-0"></span>MOZILLA FIREFOX

Mozilla attempts to fix browser issues with each forthcoming release. This section describes how to troubleshoot issues associated with the Mozilla Firefox browsers.

### <span id="page-26-1"></span>TROUBLESHOOTING ISSUES COMMON TO ALL RELEASES OF MOZILLA FIREFOX

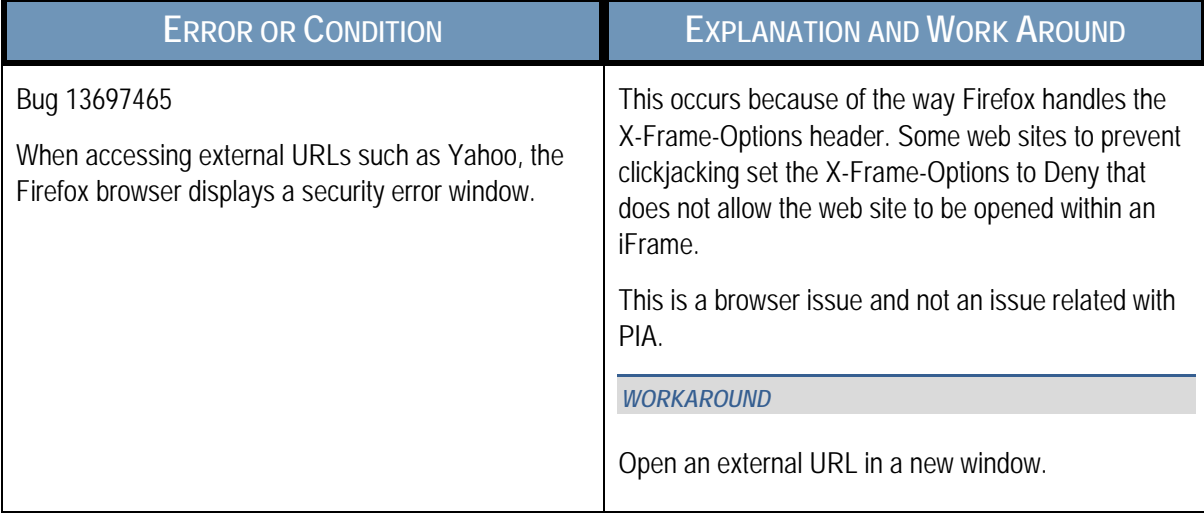

### <span id="page-27-0"></span>TROUBLESHOOTING ISSUES ASSOCIATED WITH MOZILLA FIREFOX 3.6.X

Identified issues and possible workarounds include:

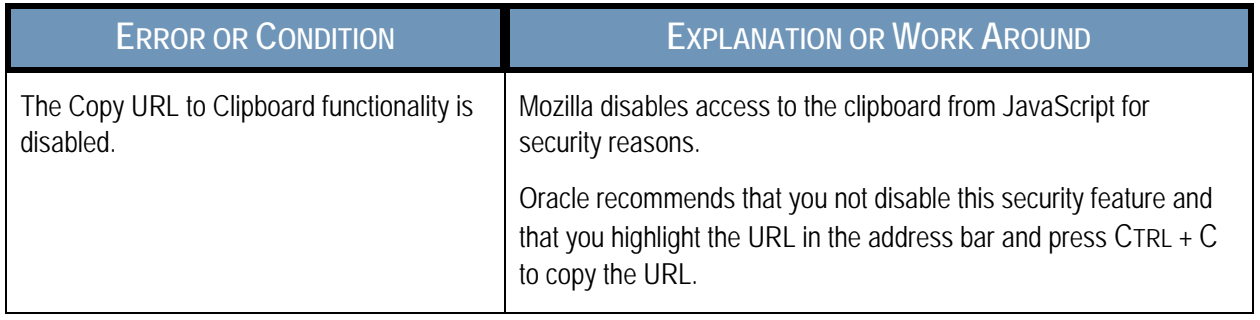

#### <span id="page-27-1"></span>TROUBLESHOOTING ISSUES ASSOCIATED WITH MOZILLA FIREFOX 3.X

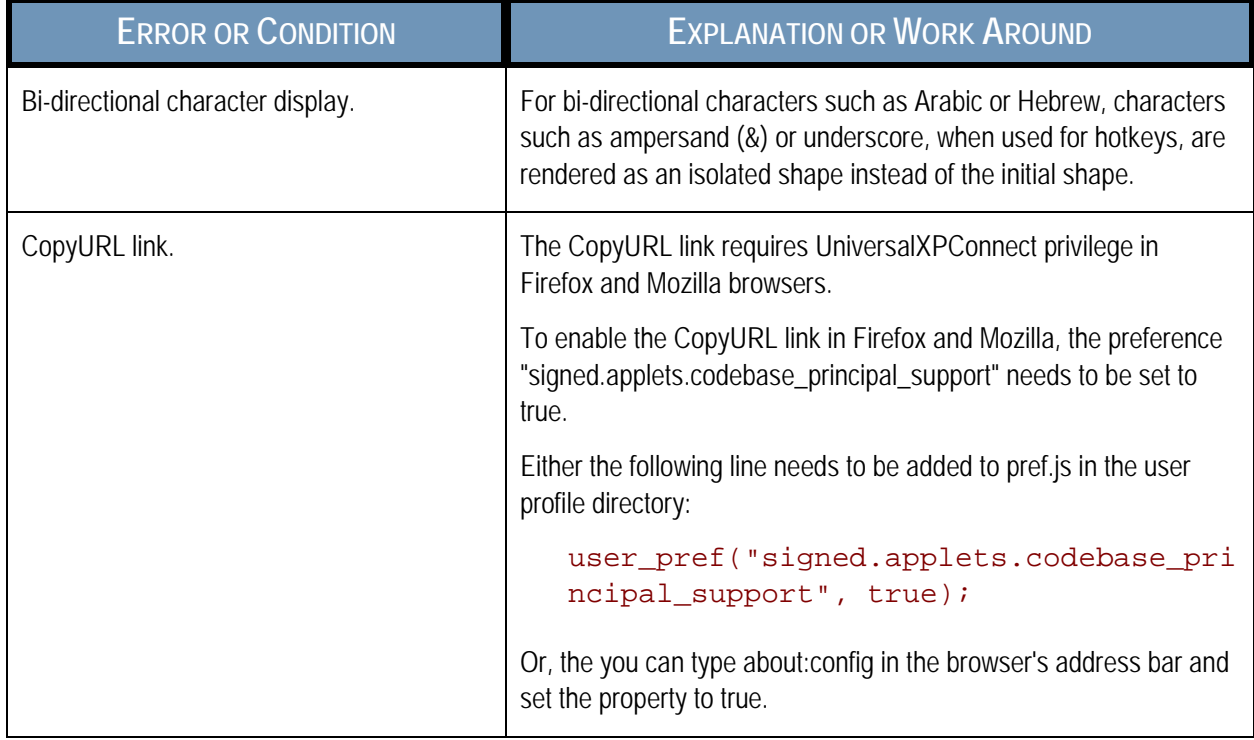

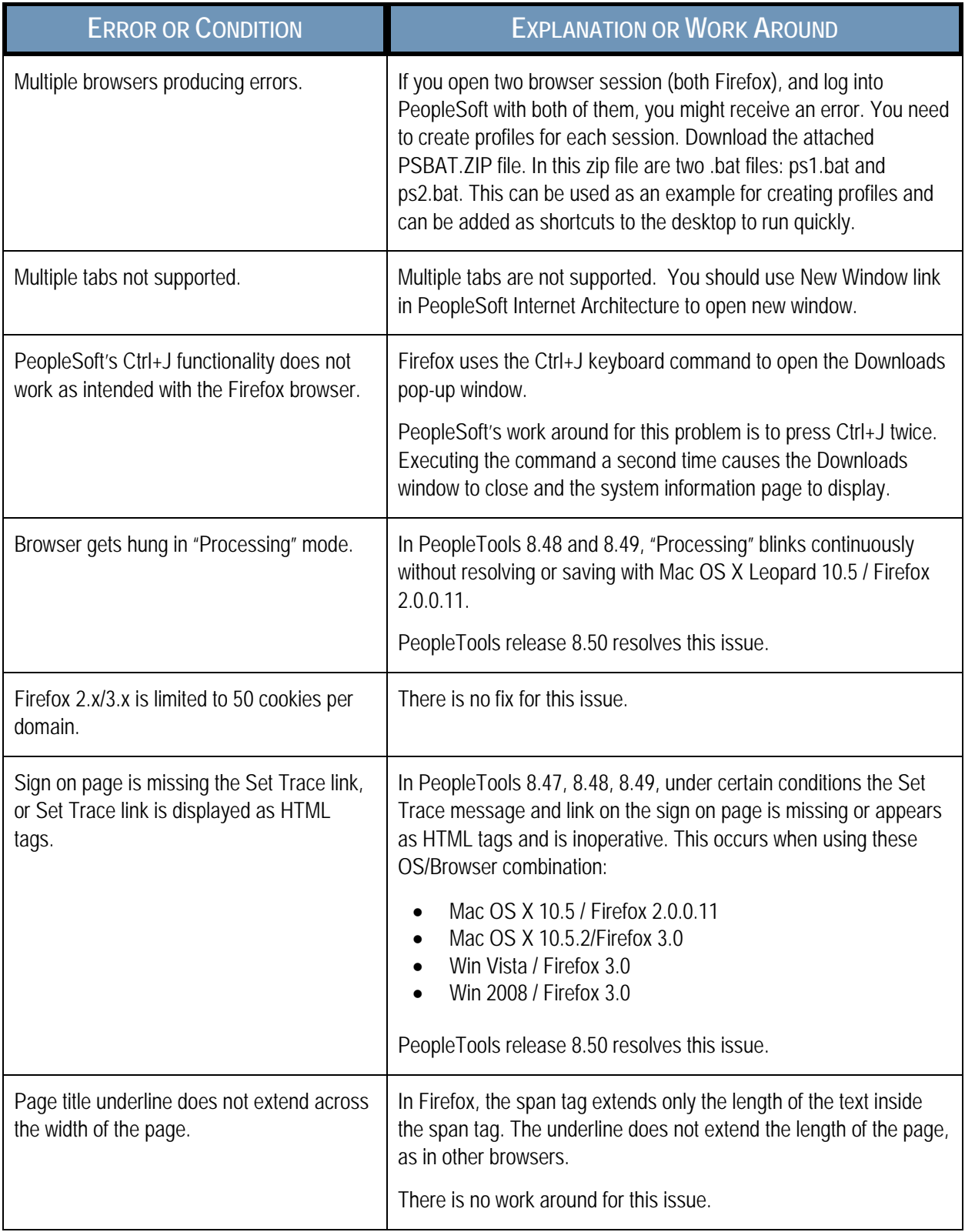

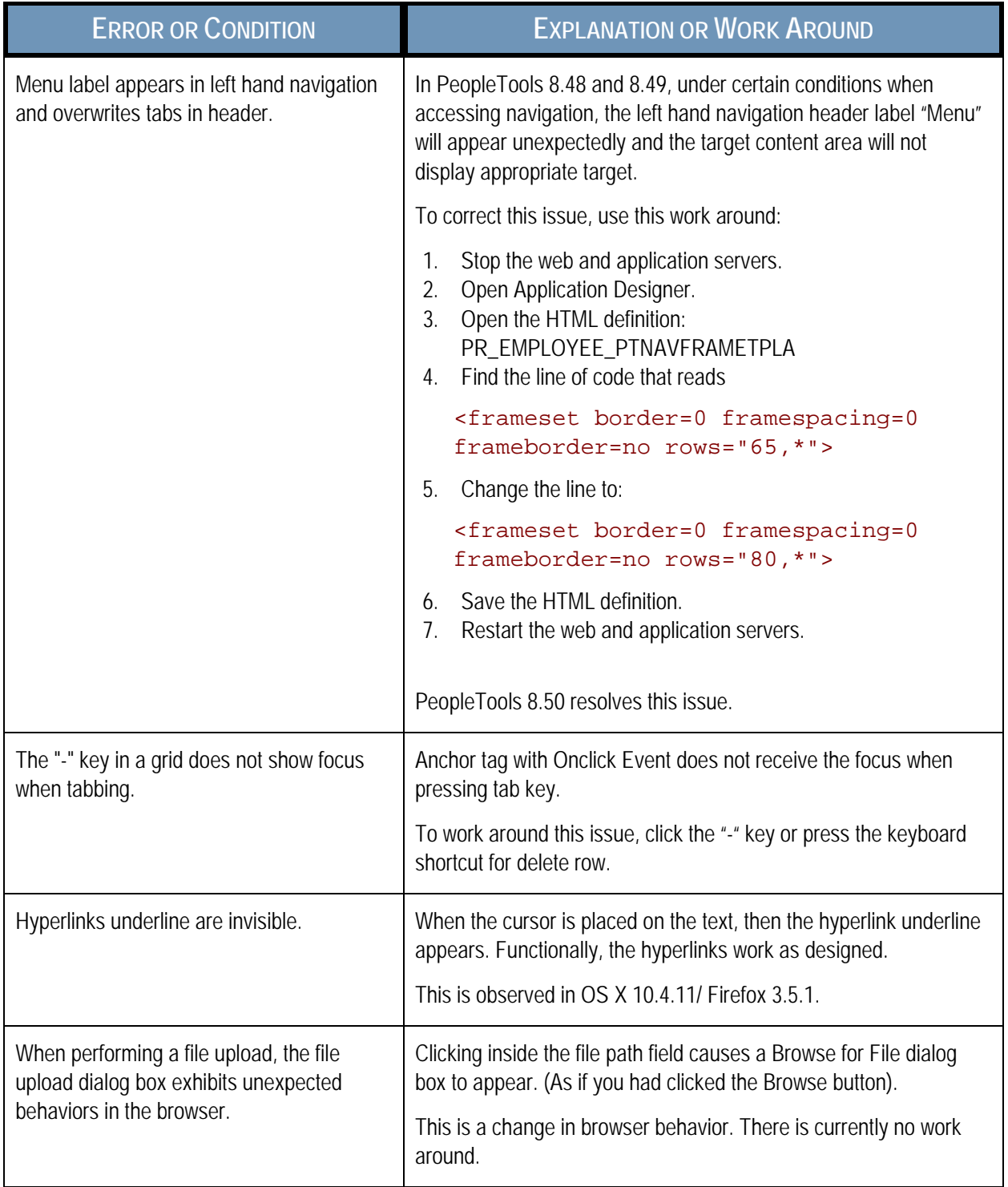

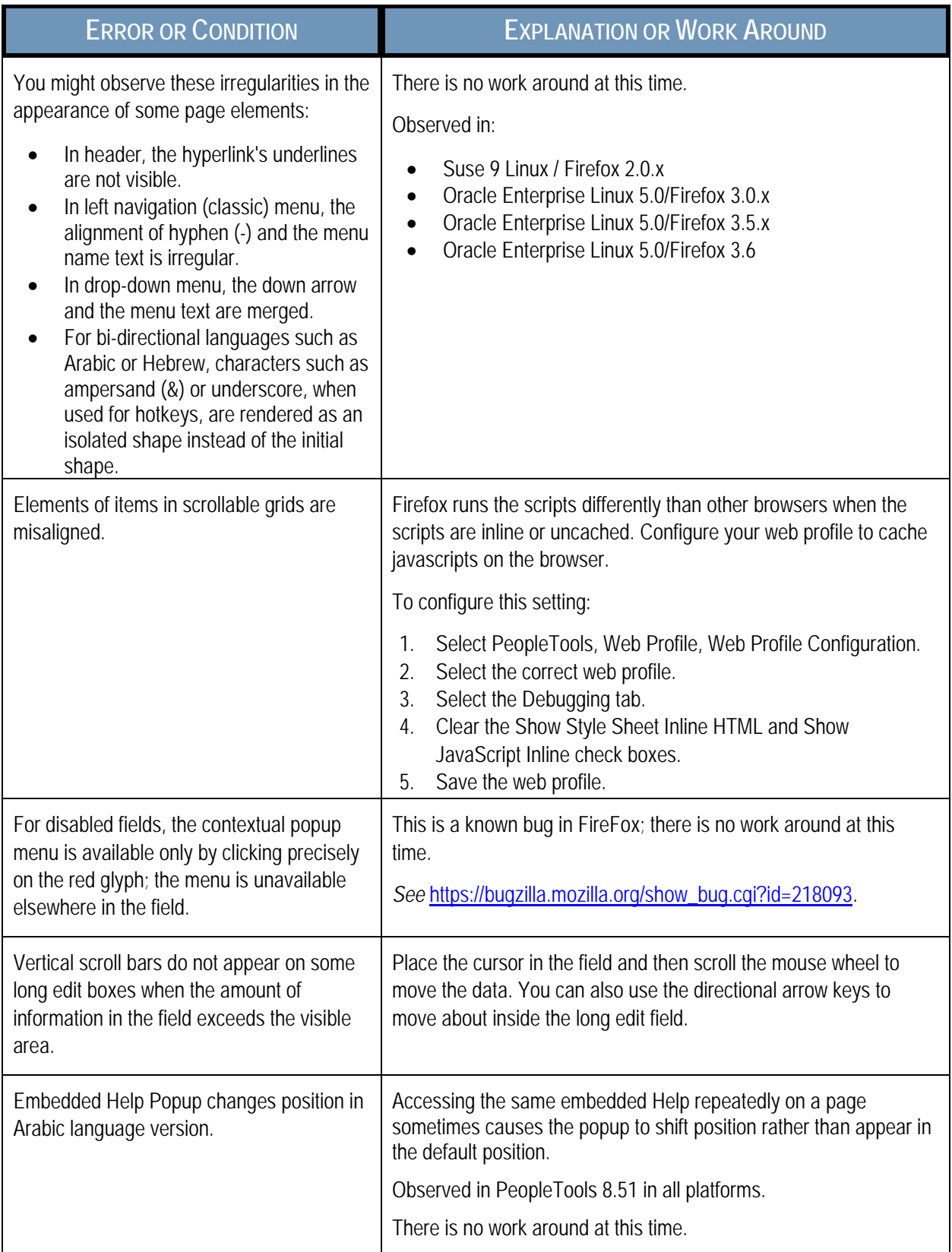

## <span id="page-31-0"></span>MICROSOFT INTERNET EXPLORER

Users will encounter fewer anomalies when viewing PeopleSoft applications using IE as the default browser. However, incongruities and exceptions in certain environments still exist and might require workarounds. Microsoft attempts to fix browser issues with each forthcoming release.

This section describes how to troubleshoot issues that are associated with:

- All releases of Microsoft Internet Explorer.
- Internet Explorer 10.x
- Internet Explorer 9.x
- Internet Explorer 8.x
- Internet Explorer 7.x
- Internet Explorer 6.x

**Note.** Certification of Windows XP has been retired, and Oracle recommends upgrading to a current operating system.

#### <span id="page-31-1"></span>TROUBLESHOOTING ISSUES COMMON TO ALL RELEASES OF MICROSOFT INTERNET EXPLORER

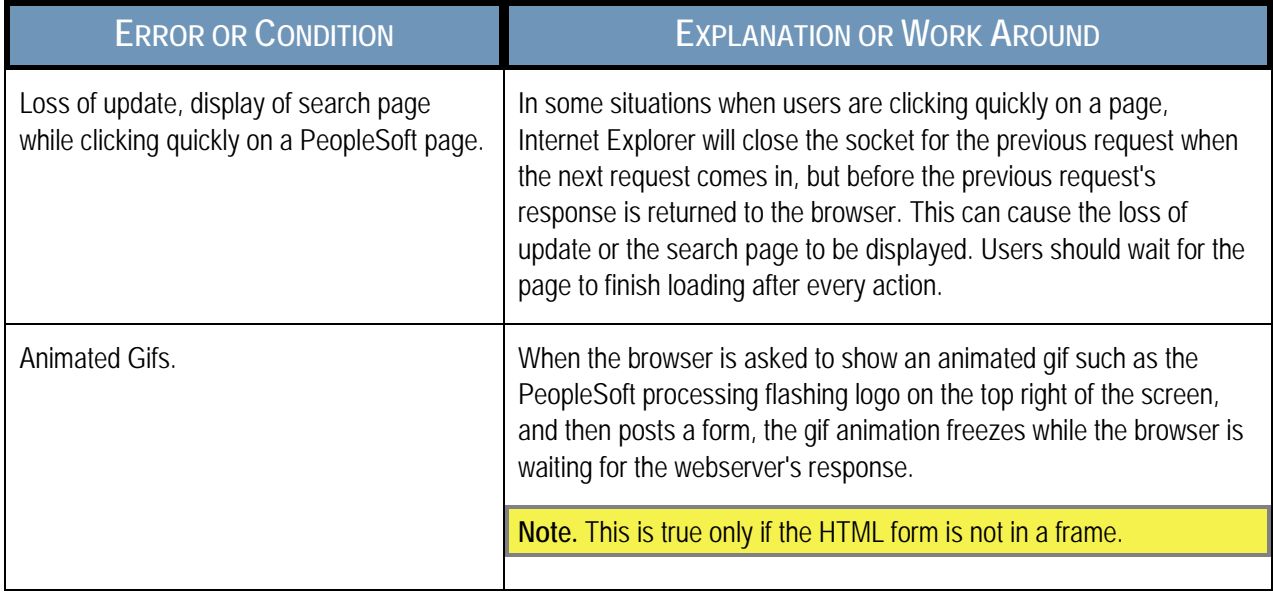

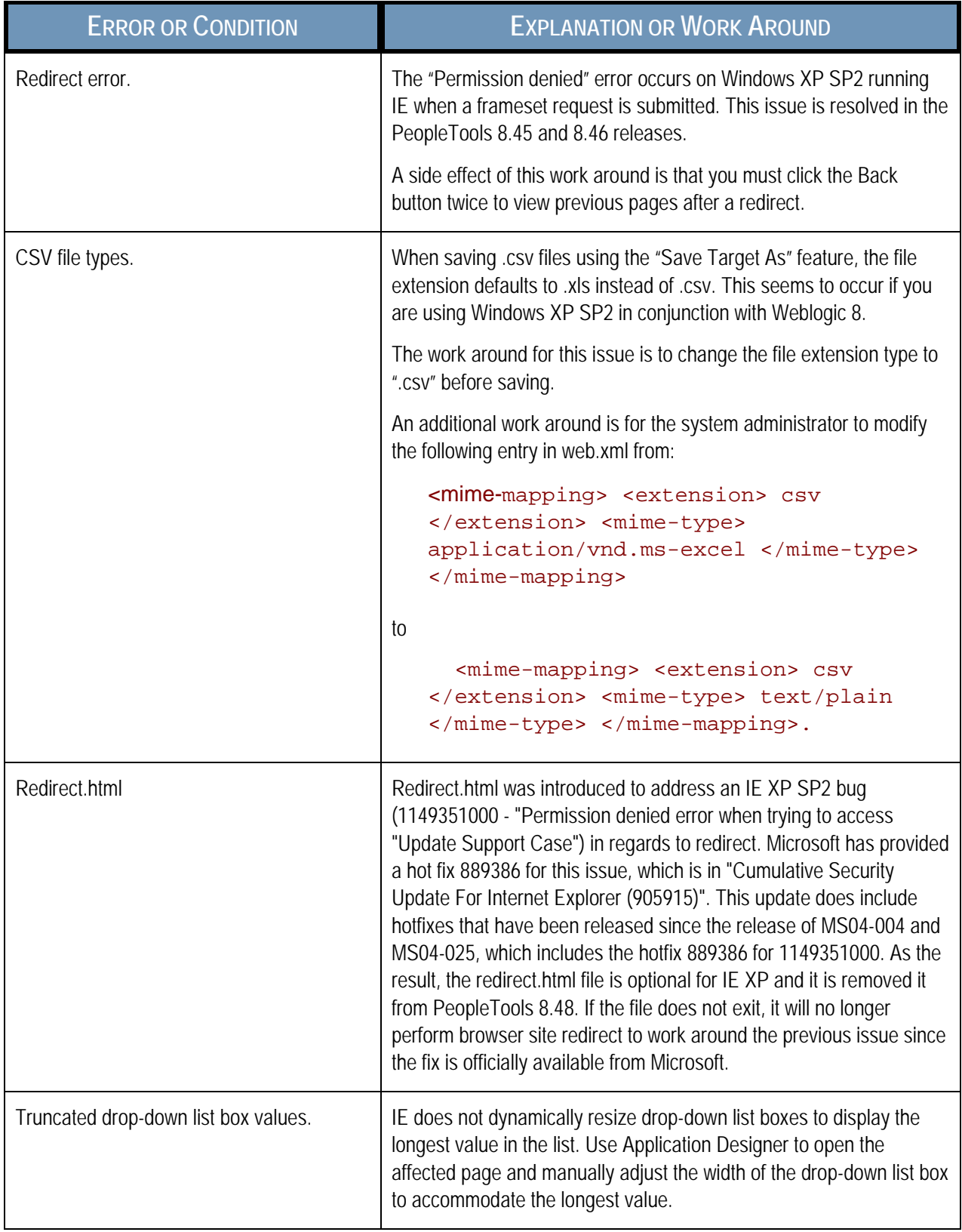

#### <span id="page-33-0"></span>TROUBLESHOOTING ISSUES ASSOCIATED WITH MICROSOFT INTERNET EXPLORER 10.X

*Important!* You should use Compatibility or Quirks mode, the default configuration, when you view your PeopleSoft applications. Standards mode is not supported. If you disable the Compatibility or Quirks mode, your PeopleSoft applications will run in Standards mode, which drastically affects how the Ajax partial page refresh operates and may make the pages un-useable.

PeopleSoft applications support the following versions or modes of IE10 on the Windows 8 operating system:

- Tablet version
	- Metro mode
		- Using the touch interface
		- Using the keyboard mouse
	- Desktop mode
		- Using the touch interface
		- Using the keyboard mouse
- Desktop version
	- Metro mode
	- Standard mode

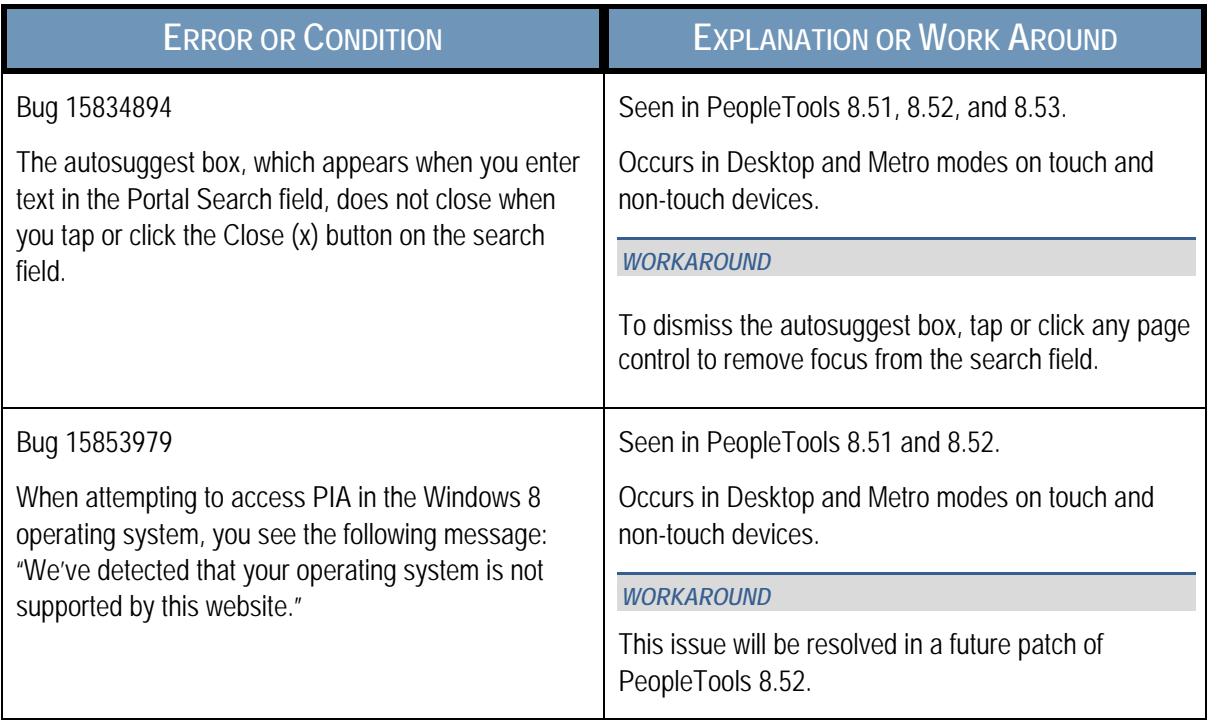

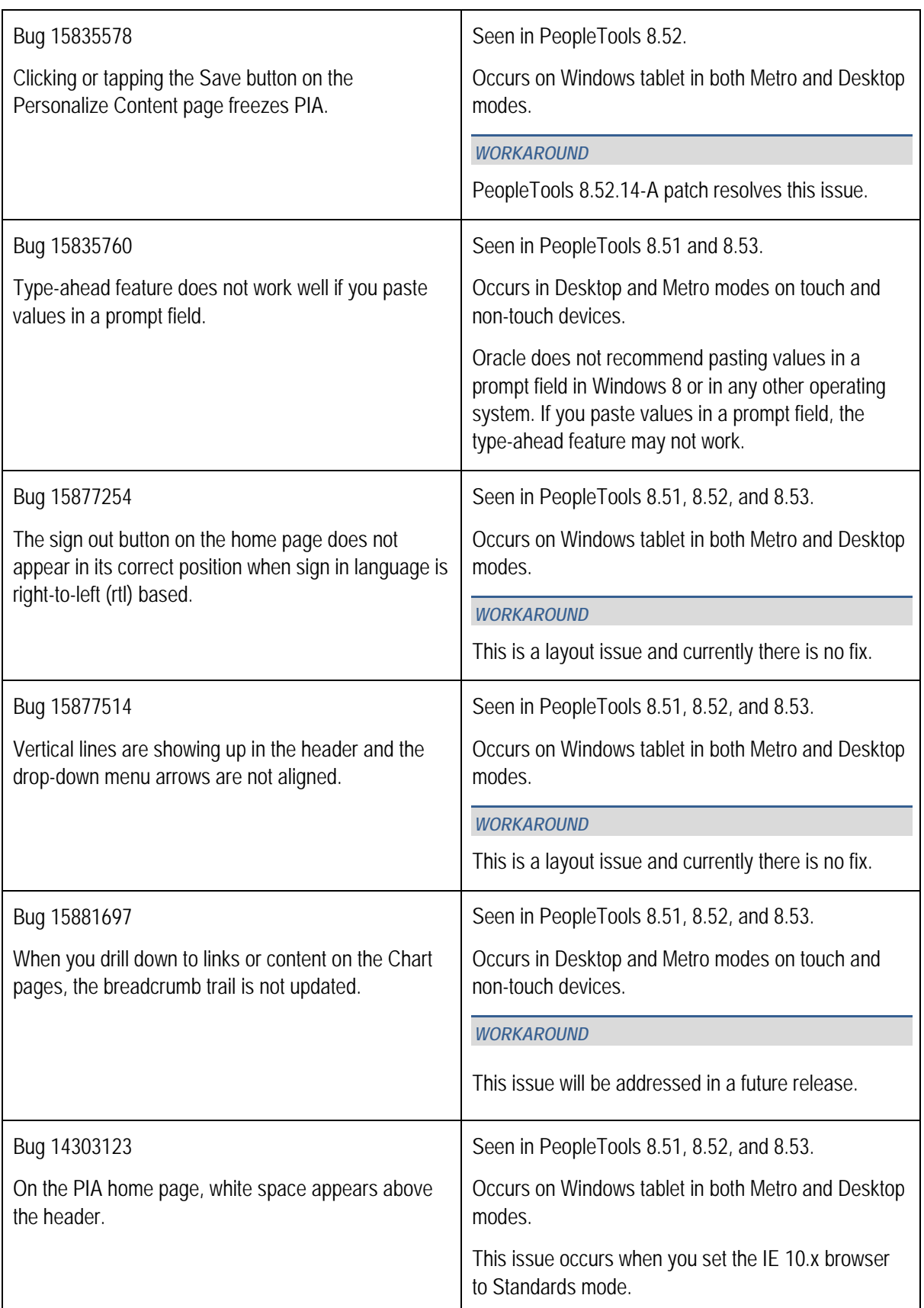

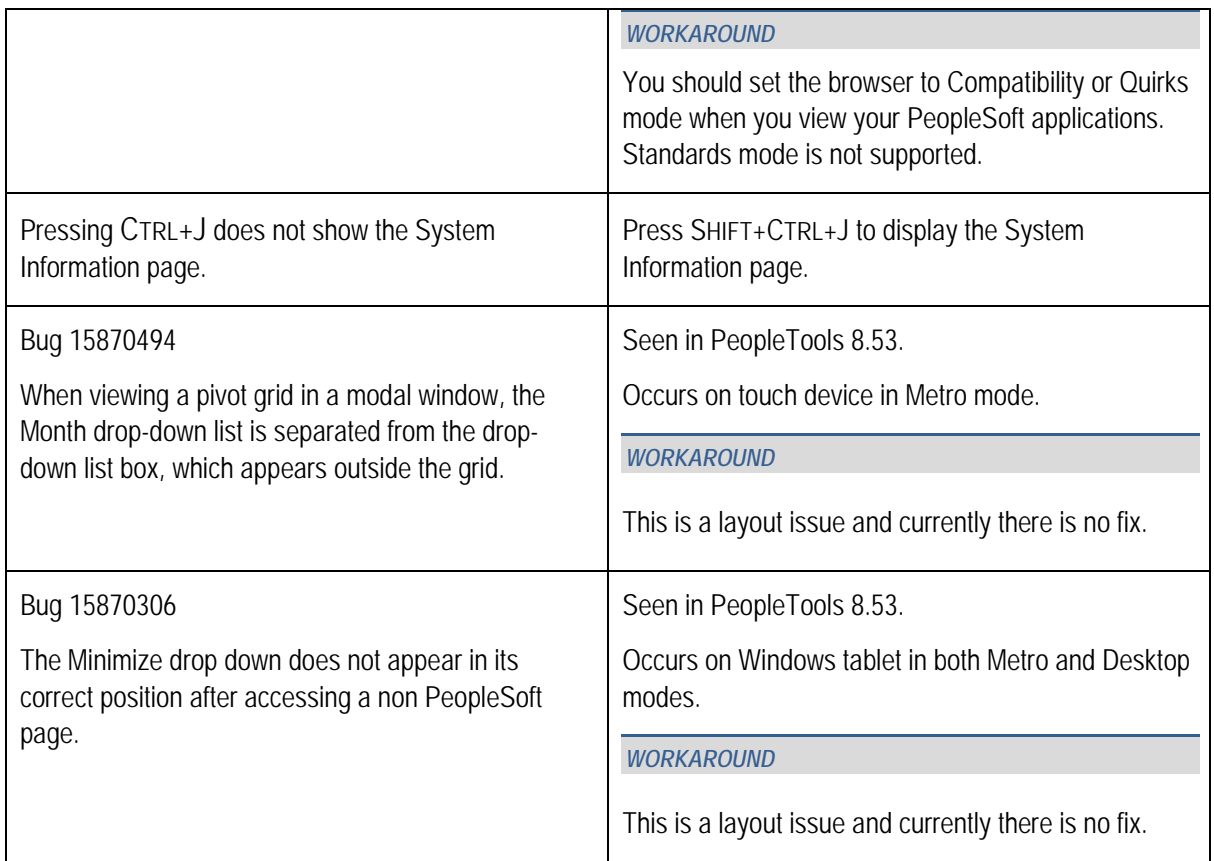

#### <span id="page-35-0"></span>TROUBLESHOOTING ISSUES ASSOCIATED WITH MICROSOFT INTERNET EXPLORER 9.X

*Important!* You should use Standards mode, the default configuration, when you view your PeopleSoft applications. Compatibility View is not supported.

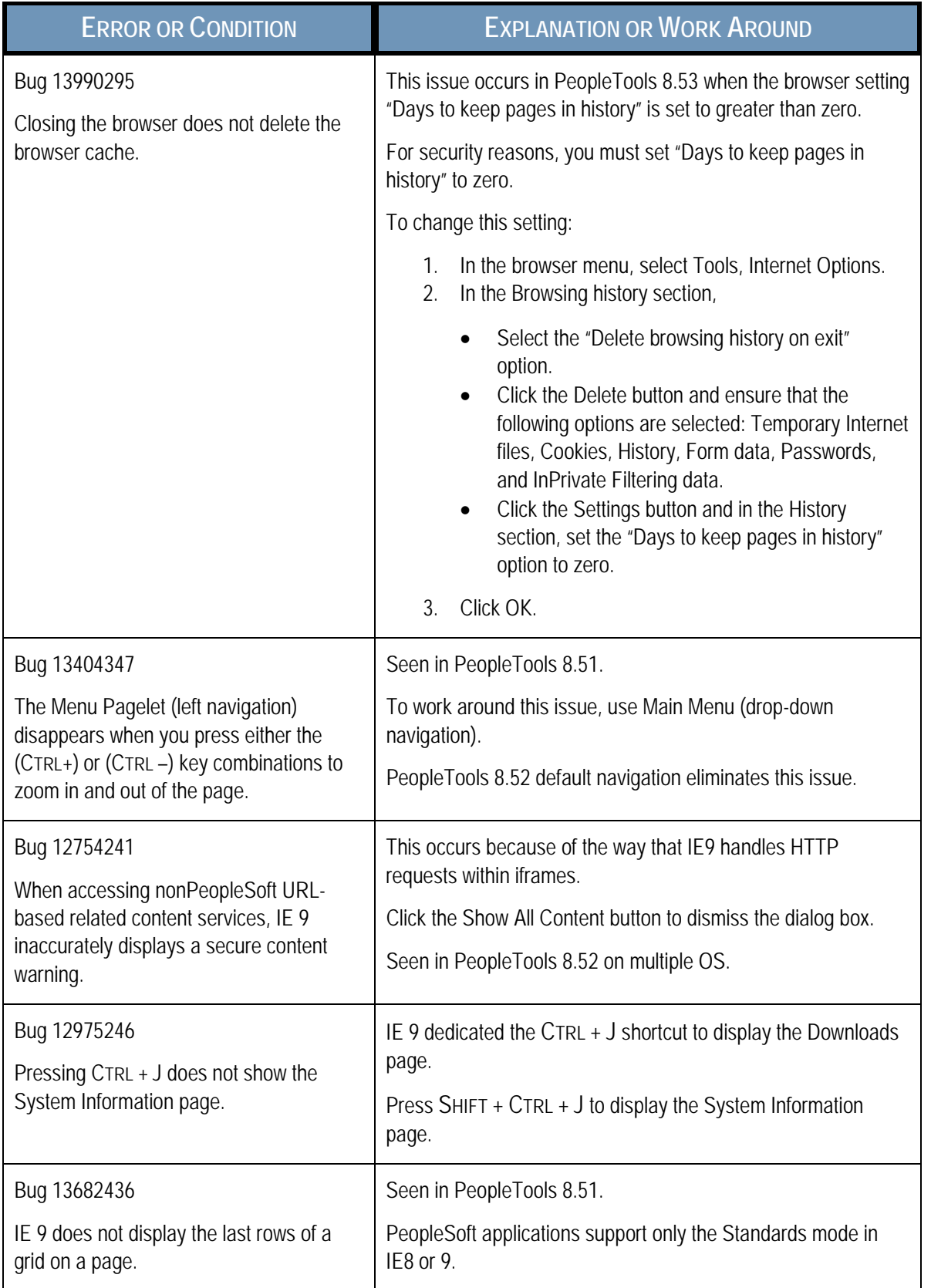

### <span id="page-37-0"></span>TROUBLESHOOTING ISSUES ASSOCIATED WITH MICROSOFT INTERNET EXPLORER 8.X

**Important!** You should use Standards mode, the default configuration, when you view your PeopleSoft applications. Compatibility View is not supported.

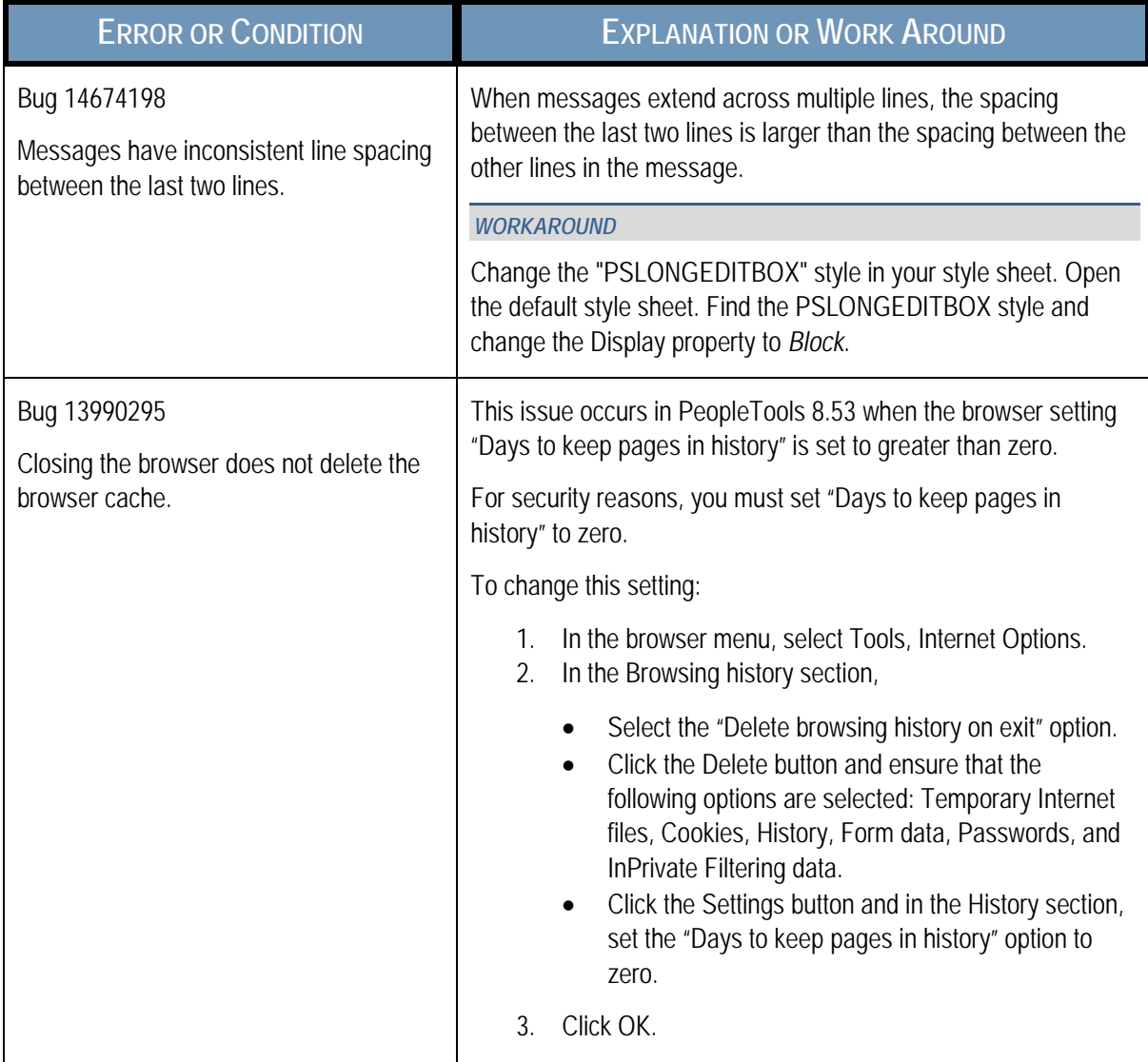

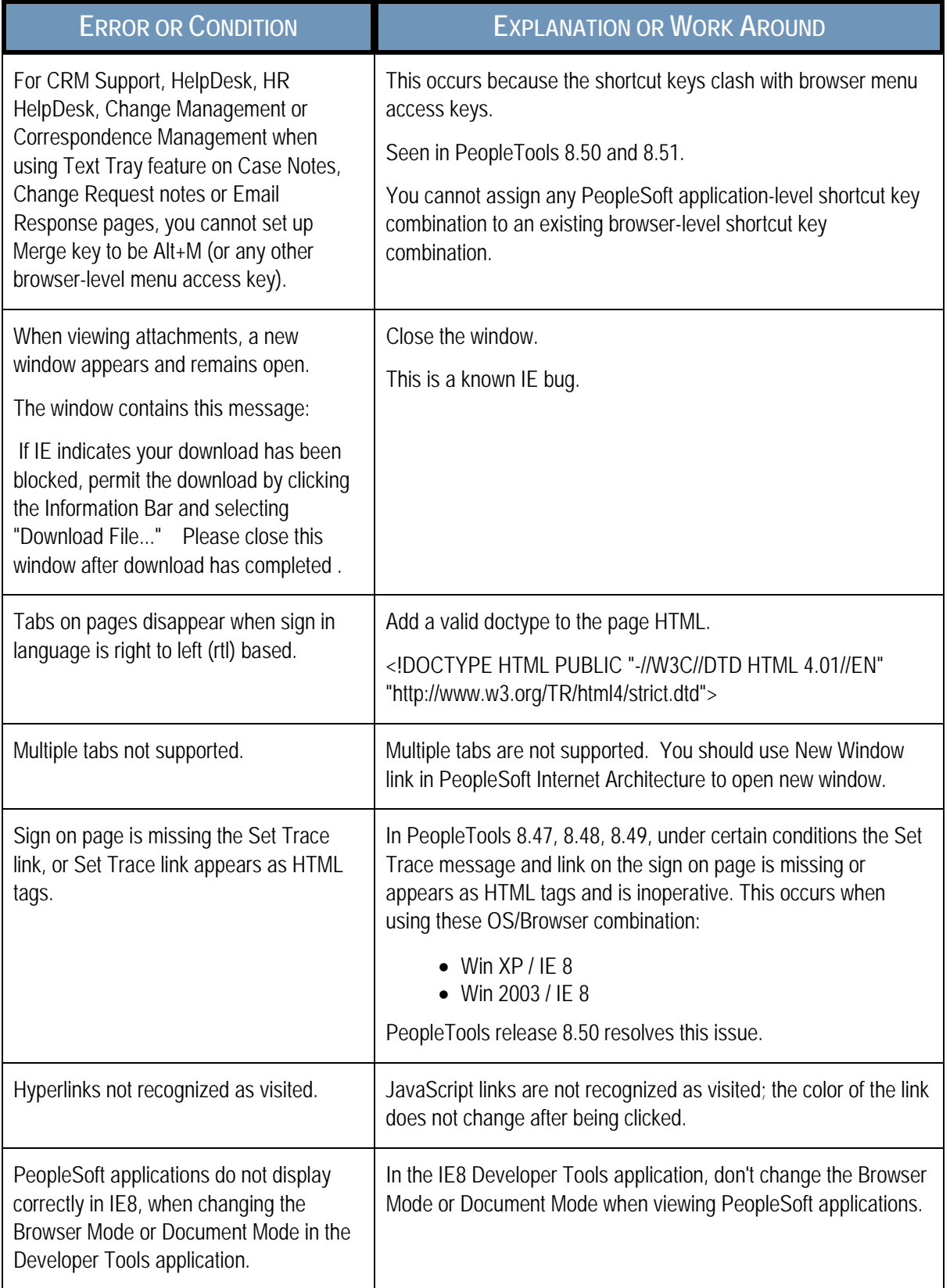

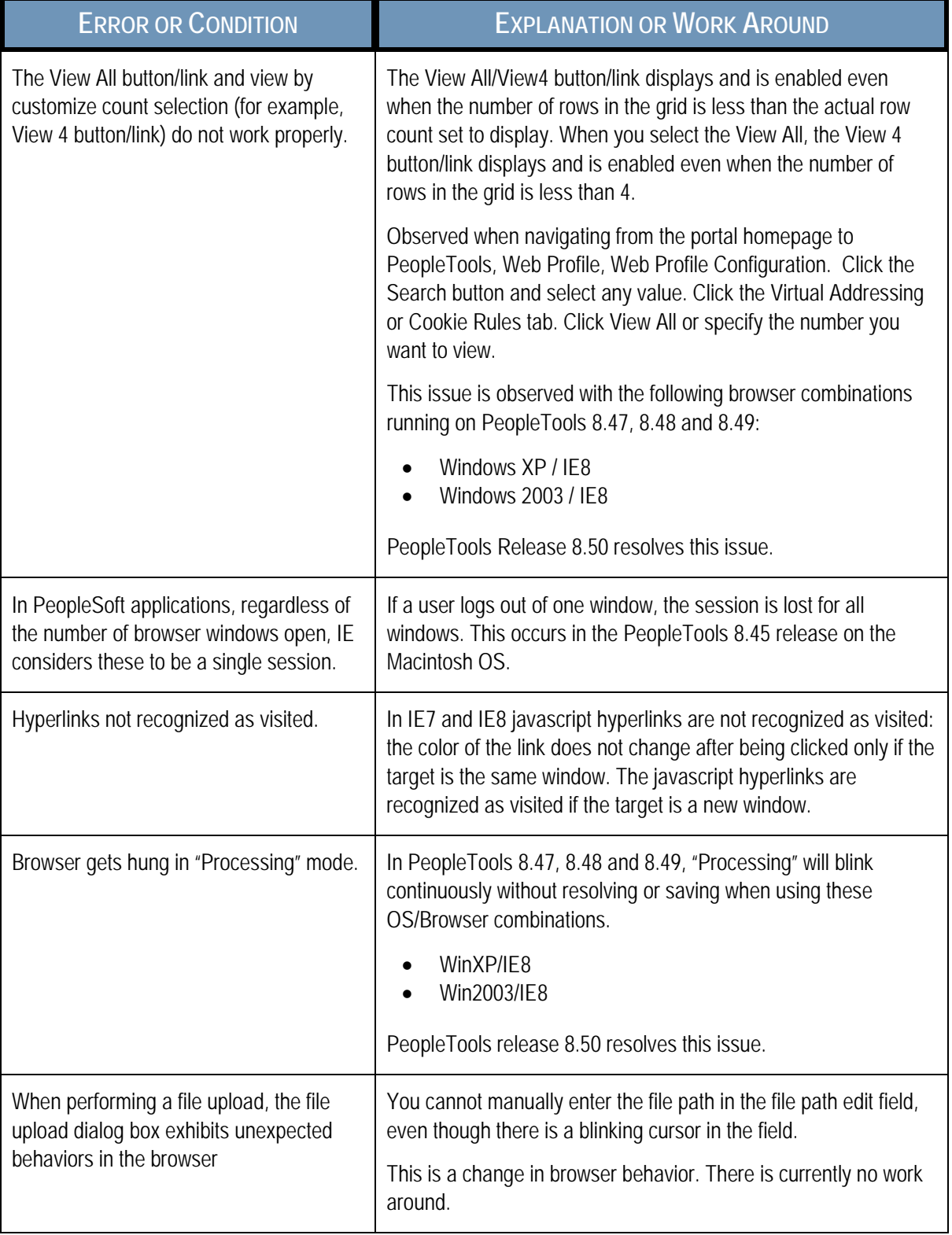

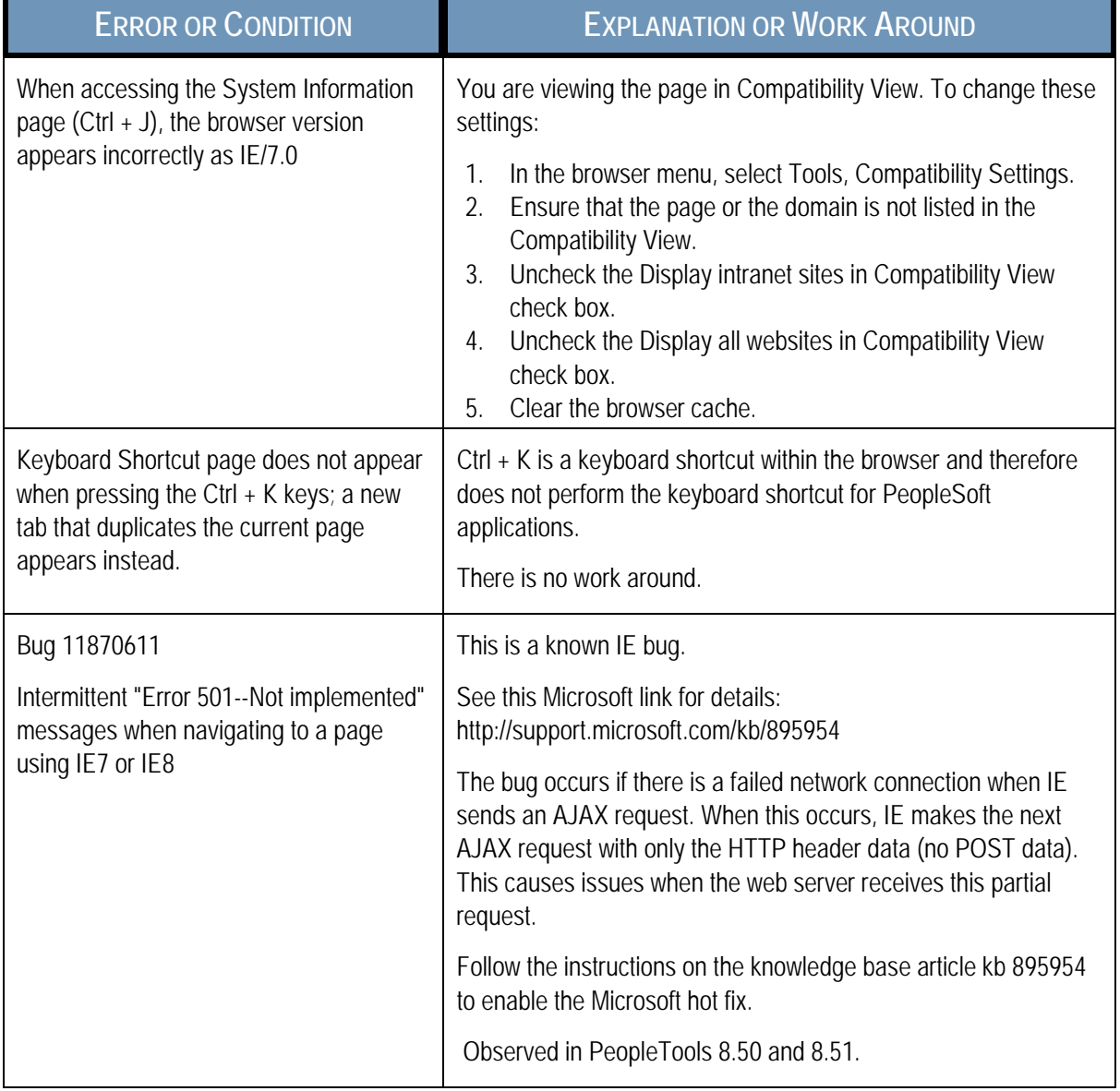

#### <span id="page-41-0"></span>TROUBLESHOOTING ISSUES ASSOCIATED WITH MICROSOFT INTERNET EXPLORER 7.X

*Important!* Oracle recommends that you use a more recent version of Internet Explorer than IE 7 to avoid performance issues with PeopleSoft applications.

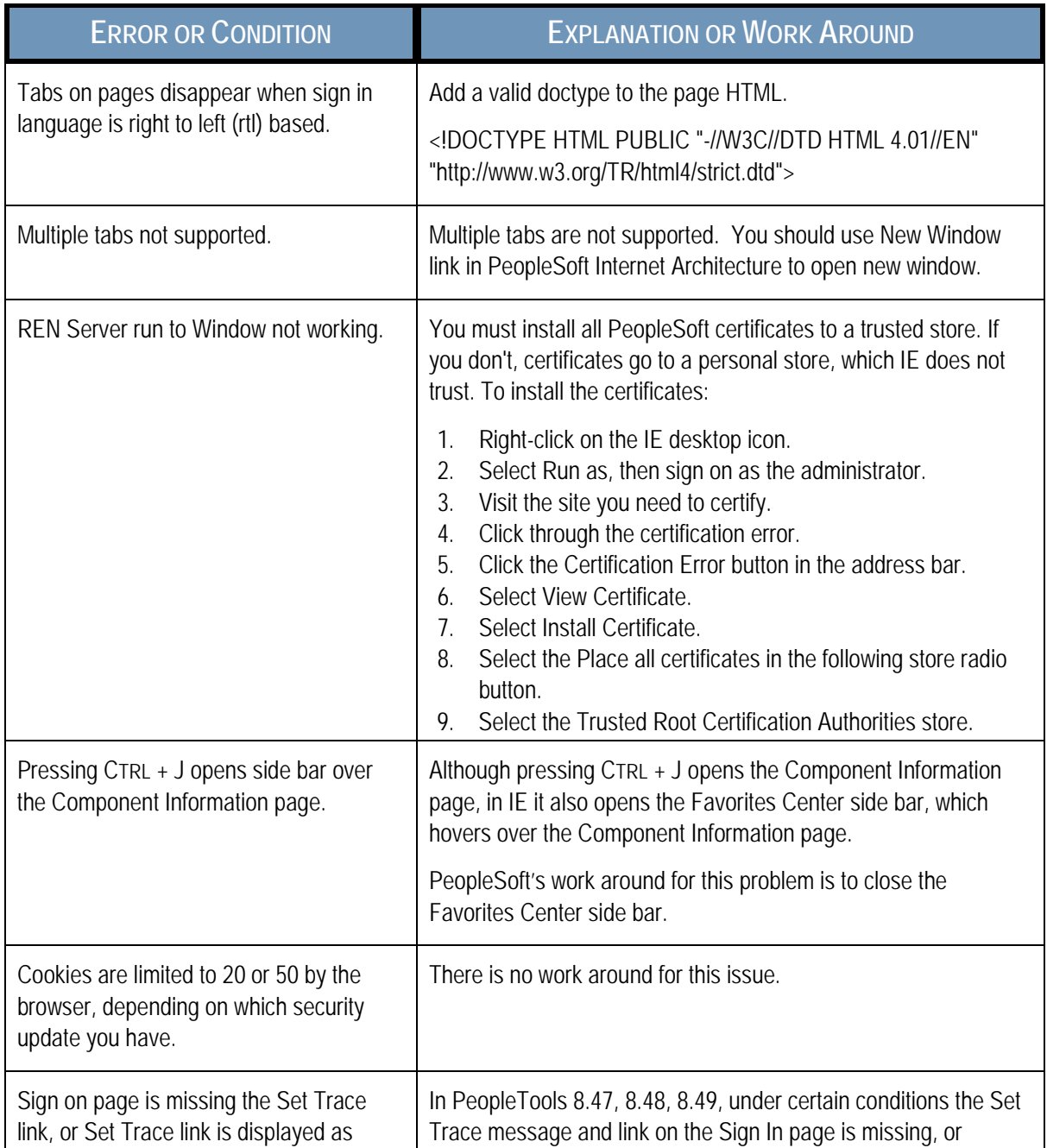

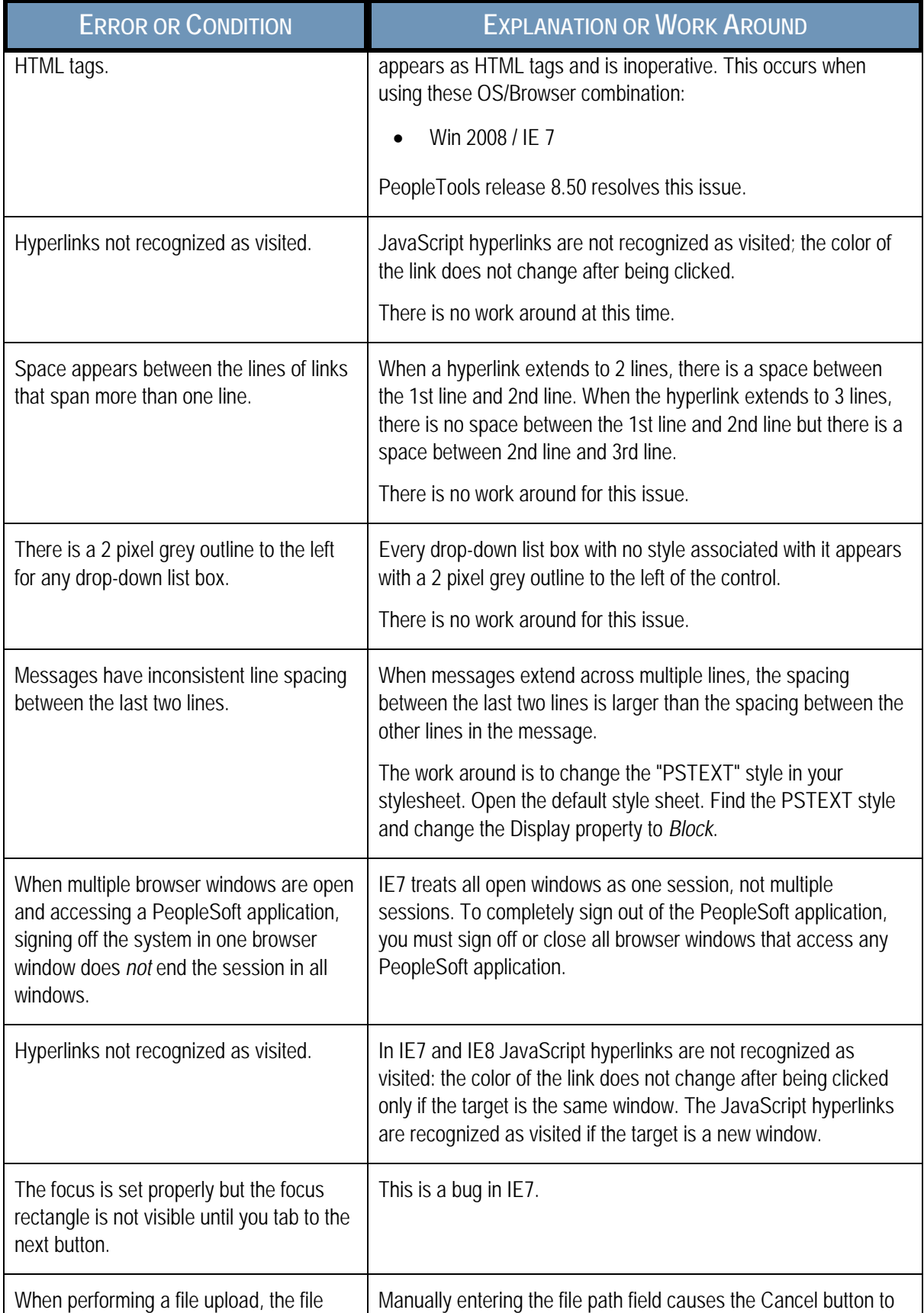

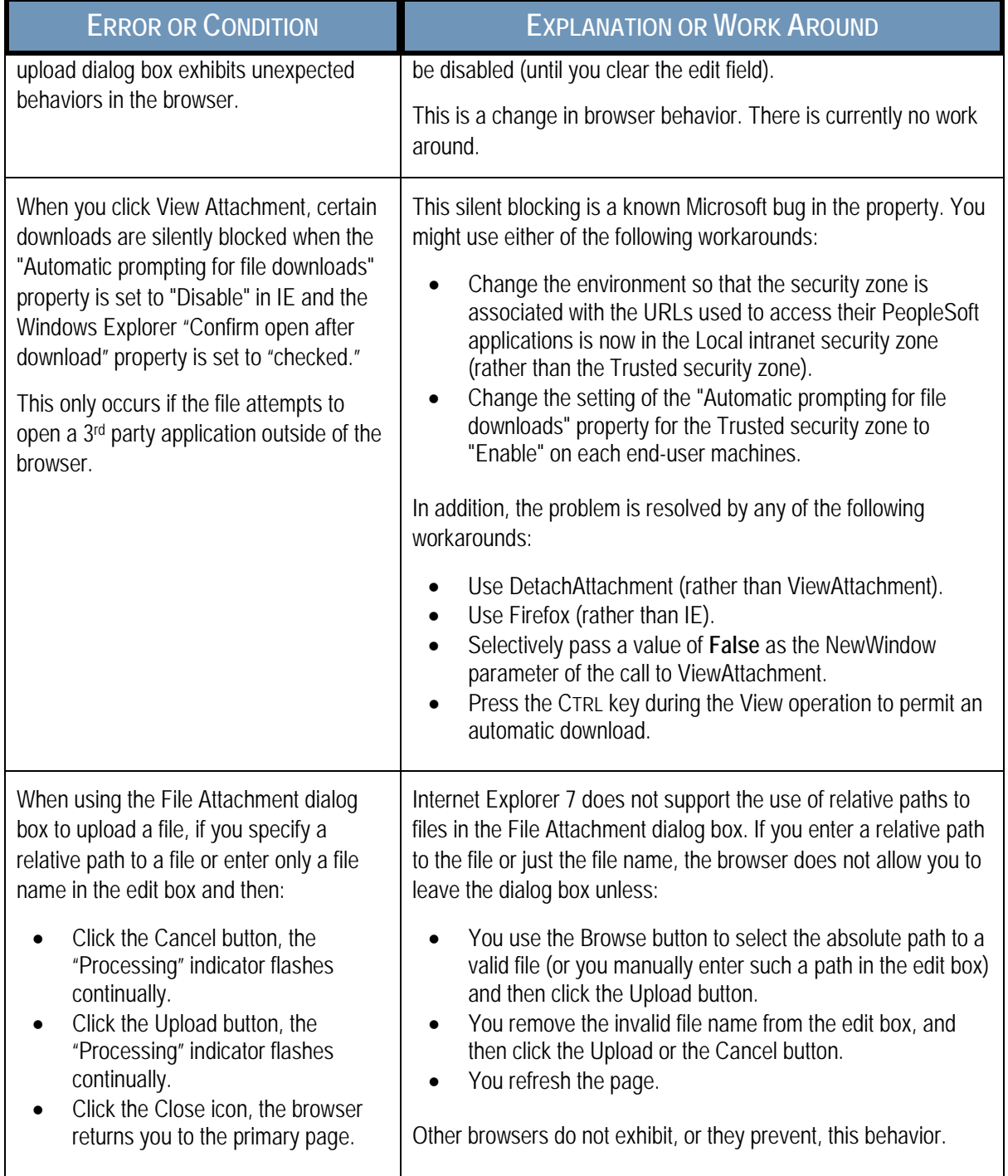

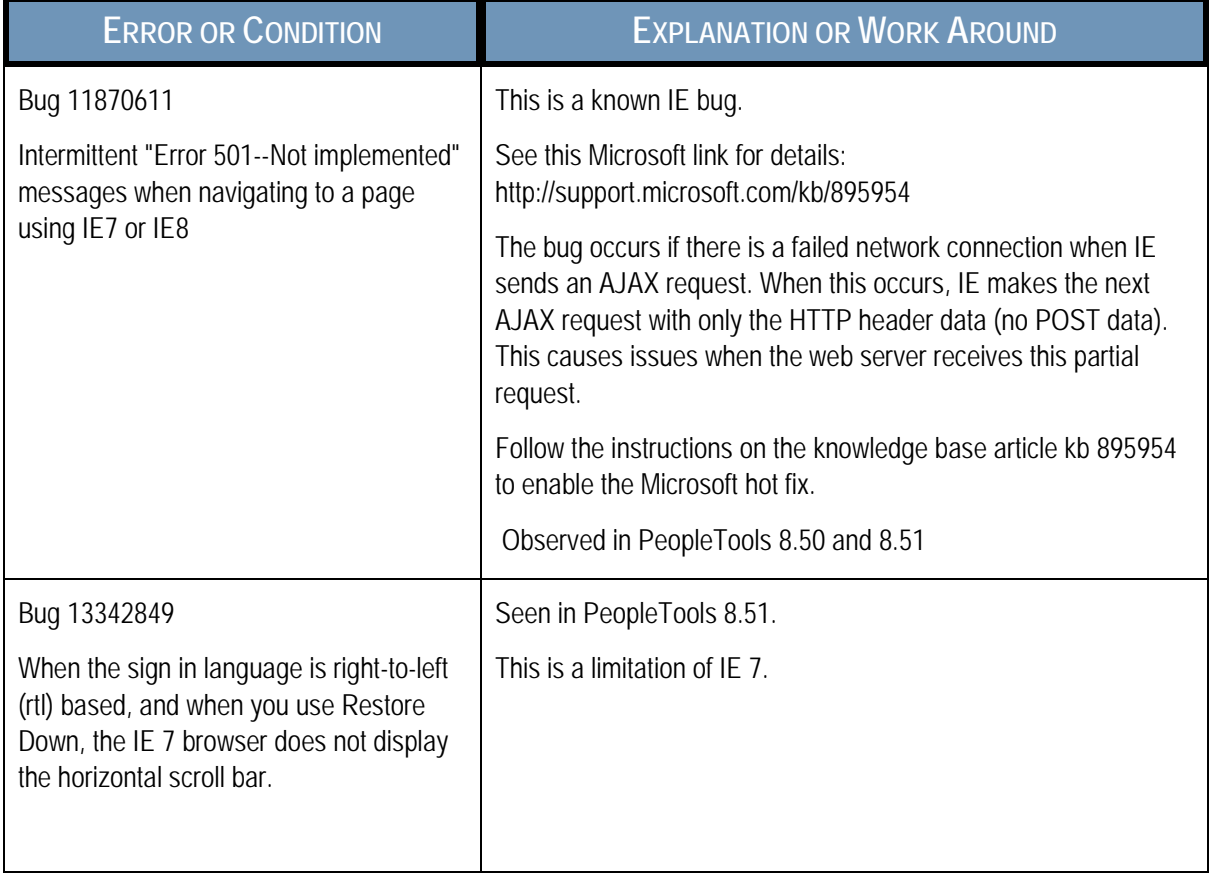

#### <span id="page-45-0"></span>INCREASING THE NUMBER OF HTTP CONNECTIONS FOR IE 7

Since PeopleTools version 8.5, PeopleSoft applications rely more on JavaScript in the presentation of the user interface (page load).

Internet Explorer 7 by default uses only two HTTP connections to the web server. You can increase the number of connections from two to 10 by following the steps in this Microsoft support article: <http://support.microsoft.com/kb/282402>

In Internet Explorer 8, the browser by default uses six HTTP connections to the web server and JavaScript is loaded in parallel.

**Note:** Increasing the number of files that Internet Explorer 7 can download in parallel enables the browser to load resources (images) more quickly into the browser cache—with the exception of JavaScript files. JavaScript is still loaded sequentially in Internet Explorer 7.

#### <span id="page-45-1"></span>TROUBLESHOOTING ISSUES ASSOCIATED WITH MICROSOFT INTERNET EXPLORER 6.X

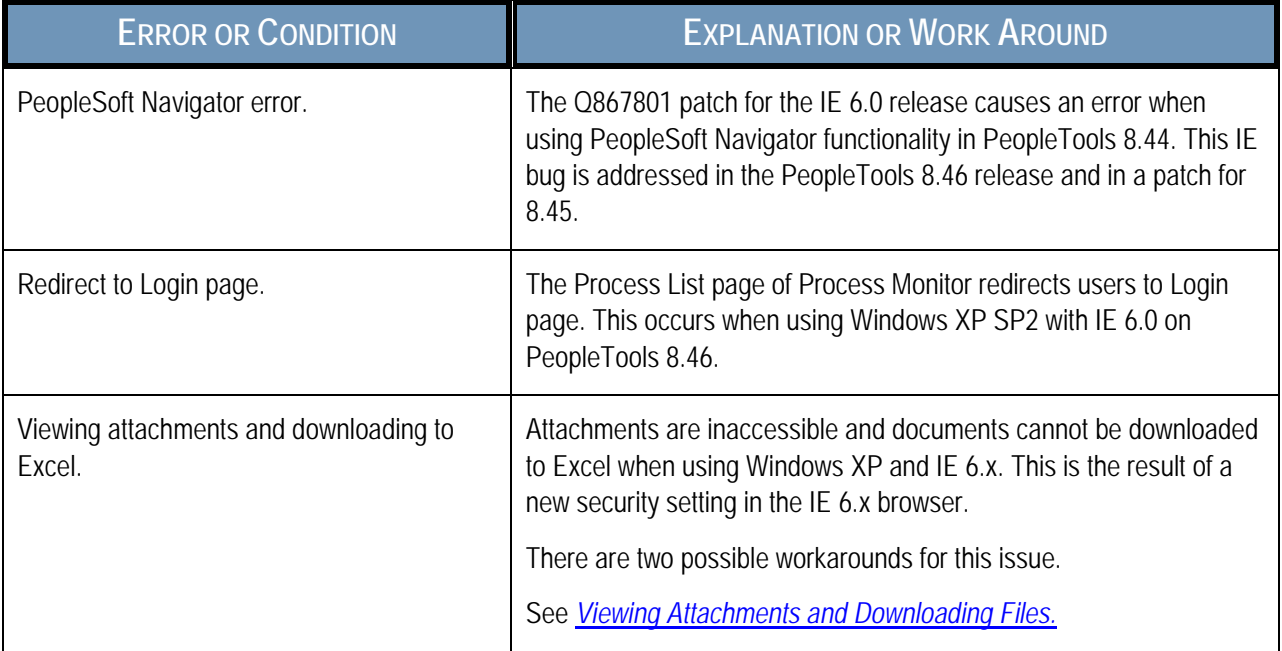

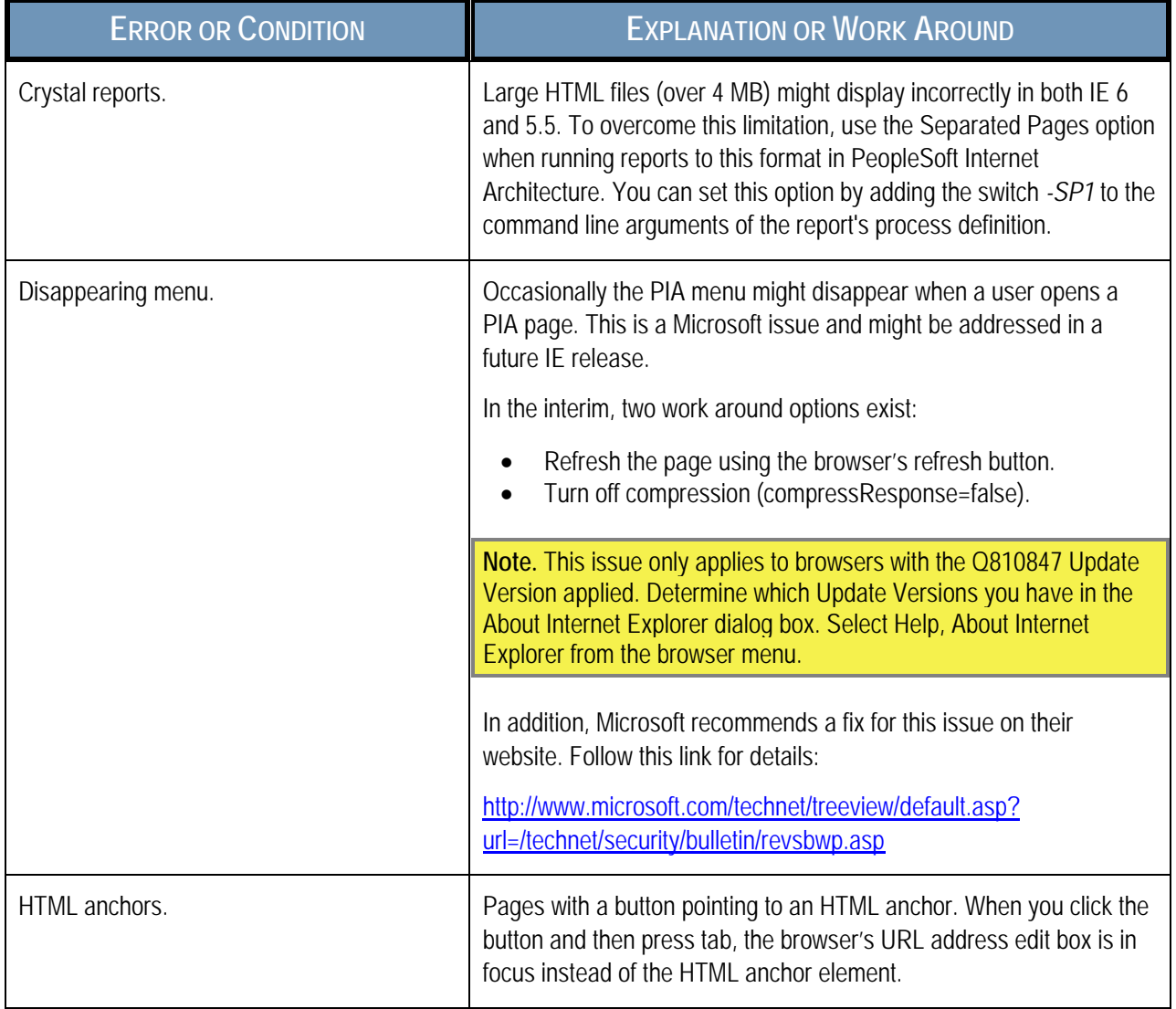

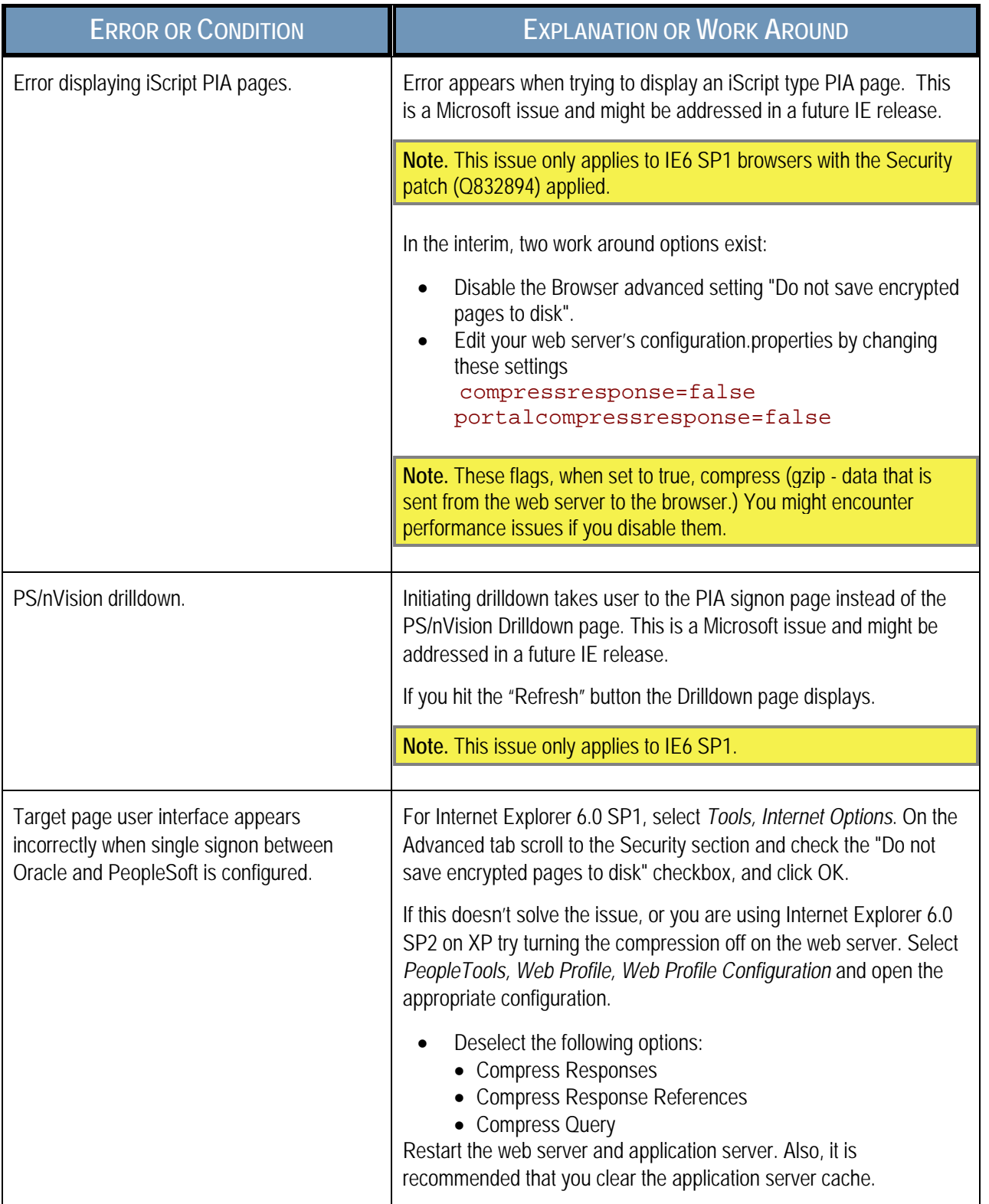

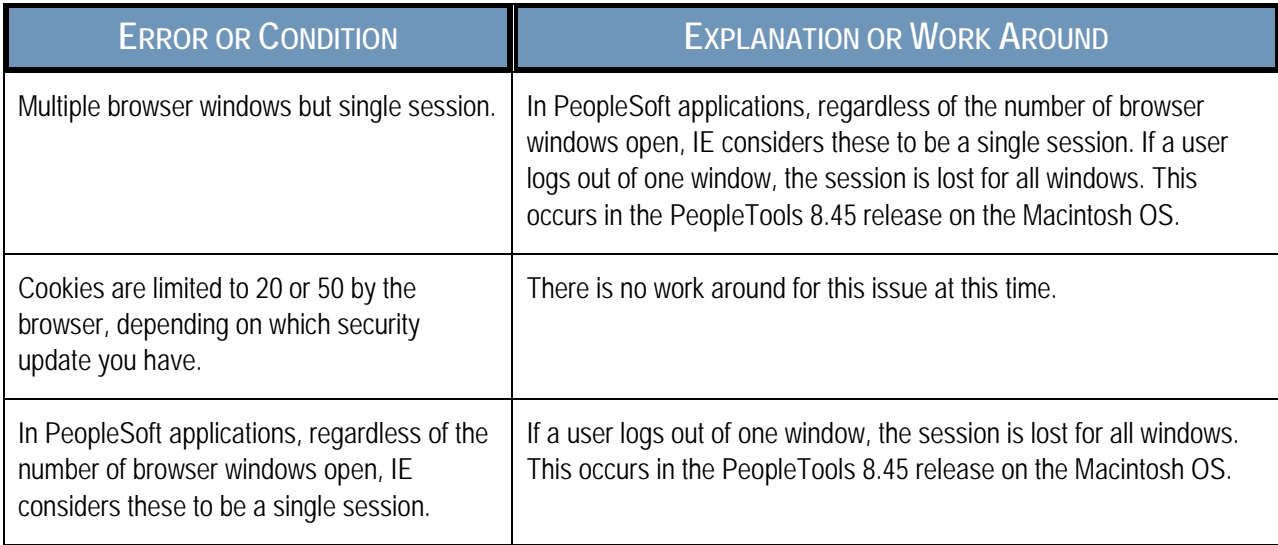

### <span id="page-48-0"></span>VIEWING ATTACHMENTS AND DOWNLOADING FILES

A security setting in the IE 6.x browser causes attachments to be inaccessible when using Microsoft Windows XP. In PeopleSoft applications, the Download to Excel feature is also unavailable. There are two possible workarounds for this issue including making PeopleSoft Pure Internet Architecture a "trusted site" or enabling an automatic prompt for downloads in IE.

To make your PeopleSoft application a trusted site in IE:

- **1.** In Internet Explorer, select Tools, Internet Options, Security tab from the menu.
- **2.** Select **Trusted sites** for the Web content zone and click the **Sites** button.
- **3.** Enter the Web site address for your PeopleSoft site and click the **Add** button.
- **4.** Click the OK button on the Trusted Sites dialog box and on the Internet Options dialog box.

To enable an automatic prompt for downloads:

- **1.** In Internet Explorer, select Tools, Internet Options, Security tab from the menu.
- **2.** Select **Internet** for the Web content zone and select the **Custom Level** button.

This assumes that your PeopleSoft site is already designated an "Internet" site. See the lower right hand corner of your Internet browser.

- **3.** Scroll down to the Downloads settings.
- **4.** Select to enable the "Automatic prompting for downloads" option.
- **5.** Click the OK button on the Security Settings dialog box and the Internet Options dialog box.

## <span id="page-49-0"></span>GENERAL ISSUES AFFECTING MULTIPLE BROWSERS

This section discusses these topics, which apply to multiple browsers:

- Availability of Copy URL (http) icon on PIA.
- Closing superfluous attachment windows.
- Clearing cache after changing navigation personalization.
- Clearing cache after upgrading PeopleSoft applications.
- Browsers running on Windows XP downloading Excel files from Oracle Application Server (OAS).
- <span id="page-49-1"></span>• Older browsers and non-US-ASCII characters.

#### AVAILABILITY OF COPY URL (HTTP) ICON ON PIA

From PeopleTools 8.53, the Copy URL to clipboard functionality or the http icon (which appears on PIA in the universal header area) is available only for the IE browsers. That is, the Copy URL (http) icon is no longer available on Mozilla Firefox and Google Chrome browsers.

In earlier versions of Mozilla Firefox, the Copy URL (http) icon was available, but from PeopleTools 8.53 the Copy URL to clipboard functionality is not available because Mozilla disabled access to the clipboard from Javascript for security reasons.

### <span id="page-49-2"></span>CLOSING SUPERFLUOUS ATTACHMENT WINDOWS

When viewing attachments, superfluous message windows sometimes appear and remain open. The message varies based on the browser you use:

Message in Internet Explorer:

If IE indicates your download has been blocked, permit the download by clicking on its Information Bar and selecting "Download File."

Please close this window after download has completed

Message in Firefox and Safari:

Please close this window after download has completed.

Two workaround options exist for this issue:

- Close the window.
- Set the attachmentExtraWindow property = 2 on the Web Profile Custom Properties page; the extra window will not appear.

#### *See Also*

<span id="page-50-0"></span>*PeopleTools 8.53: PeopleTools Portal Technologies* 

#### CLEARING BROWSER CACHE AFTER CHANGING NAVIGATION **PERSONALIZATIONS**

Because the browser caches the Menu pagelet (left navigation), if you change Navigation Personalizations through the My Personalizations page, the change will not be reflected on the PeopleSoft pages stored in the browser cache until the browser cache is deleted manually.

To clear browser cache:

- **1.** Sign out of your PeopleSoft application.
- **2.** Close any open instances of your browser.
- **3.** Empty the browser cache.
- **4.** Open a new instance of your browser.
- <span id="page-50-1"></span>**5.** Sign in to your PeopleSoft application.

#### CLEARING BROWSER CACHE AFTER UPGRADING PEOPLESOFT APPLICATIONS

After an upgrade, end users might encounter anomalies with the display of fonts and certain images, such as the menu icon. If this occurs, end users should clear the browser cache on their individual machines.

To clear browser cache:

- **1.** Sign out of your PeopleSoft application.
- **2.** Close any open instances of your browser.
- **3.** Empty the browser cache.
- **4.** Open a new instance of your browser.
- **5.** Sign in to your PeopleSoft application.

**Note.** The procedure for clearing browser cache varies among browsers and browser releases. Use the browser help or other documentation that is specific to your browser before you begin.

#### <span id="page-51-0"></span>DOWNLOADING EXCEL FILES IN BROWSERS RUNNING WINDOWS XP

In some cases when downloading Excel files, browsers running Windows XP can see a web certificate error. To resolve this issue, add the AlwaysSaveToCurrentPath registry key for Excel.

#### To add the registry key:

- **1.** Open the Registry Editor.
- **2.** Navigate to KEY\_CURRENT\_USER -> Software -> Microsoft -> Office -> 12.0 -> Excel -> Options.
- **3.** Add a New entry AlwaysSaveToCurrentPath of type REG\_DWORD with value set to 1.
- **4.** Save.
- <span id="page-51-1"></span>**5.** Restart the computer.

#### OLDER BROWSERS MIGHT DISPLAY NON-US-ASCII CHARACTERS IN A NON-ENCODED FORMAT

Starting in PeopleTools 8.50, in file attachment functionality such as ViewAttachment and DetachAttachment, non-US-ASCII characters will appear in browser dialogs as expected rather than in an encoded format. For example text will appear as AAA.txt where AAA are non-US-ASCII characters instead of abc1234abc1234abc1234.txt (the hex encoded format).

Due to better HTTP standards compliance, the most current releases of browsers provide the best support for displaying non-US-ASCII characters. Older browsers might not display these characters correctly.

## <span id="page-52-0"></span>EDIT HISTORY

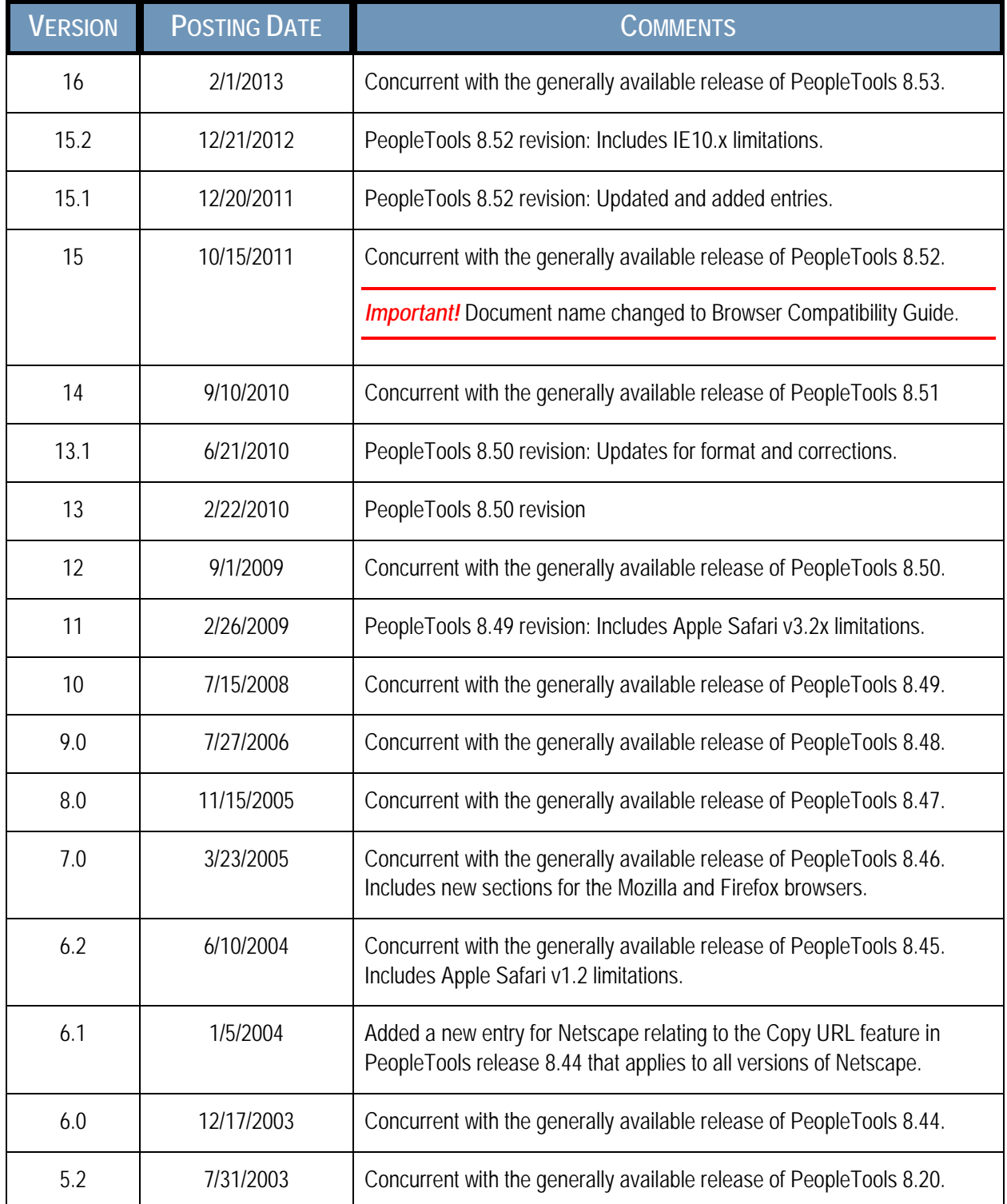

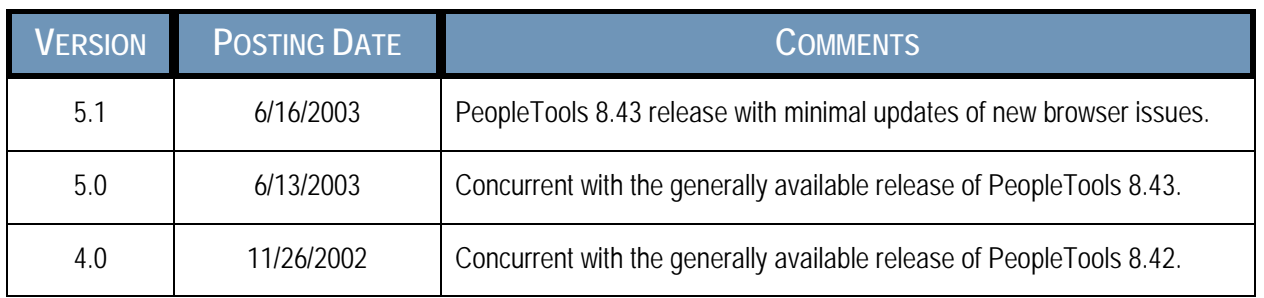